# User's Guide Dell S2718H/S2718HX

Model No.: S2718H/S2718HX Regulatory model: S2718Hc

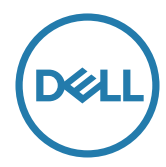

# Notes, cautions, and warnings

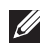

**NOTE:** A NOTE indicates important information that helps you make better use of your computer.

 $\triangle$  CAUTION: A CAUTION indicates potential damage to hardware or loss of data if instructions are not followed.

 $\hat{\wedge}$  WARNING: A WARNING indicates a potential for property damage, personal injury or death.

Other trademarks and trade names may be used in this document to refer to either the entities claiming the marks and names or their products. Dell Inc. disclaims any proprietary interest in trademarks and trade names other than its own.

2017 - 12 Rev. A02

\_\_\_\_\_\_\_\_\_\_\_\_\_\_\_\_\_\_\_\_\_\_\_\_\_

Information in this document is subject to change without notice. © 2017 Dell Inc. All rights reserved.

Reproduction of these materials in any manner whatsoever without the written permission of Dell Inc. is strictly forbidden.

Trademarks used in this text: *Dell* and the *DELL* logo are trademarks of Dell Inc.; *Microsoft* and *Windows* are either trademarks or registered trademarks of Microsoft. Corporation in the United States and/or other countries, *Intel* is a registered trademark of Intel Corporation in the U.S. and other countries; and ATI is a trademark of Advanced Micro Devices, Inc. ENERGY STAR is a registered trademark of the U.S. Environmental Protection Agency. As an ENERGY STAR partner, Dell Inc. has determined that this product meets the ENERGY STAR guidelines for energy efficiency.

# **Contents**

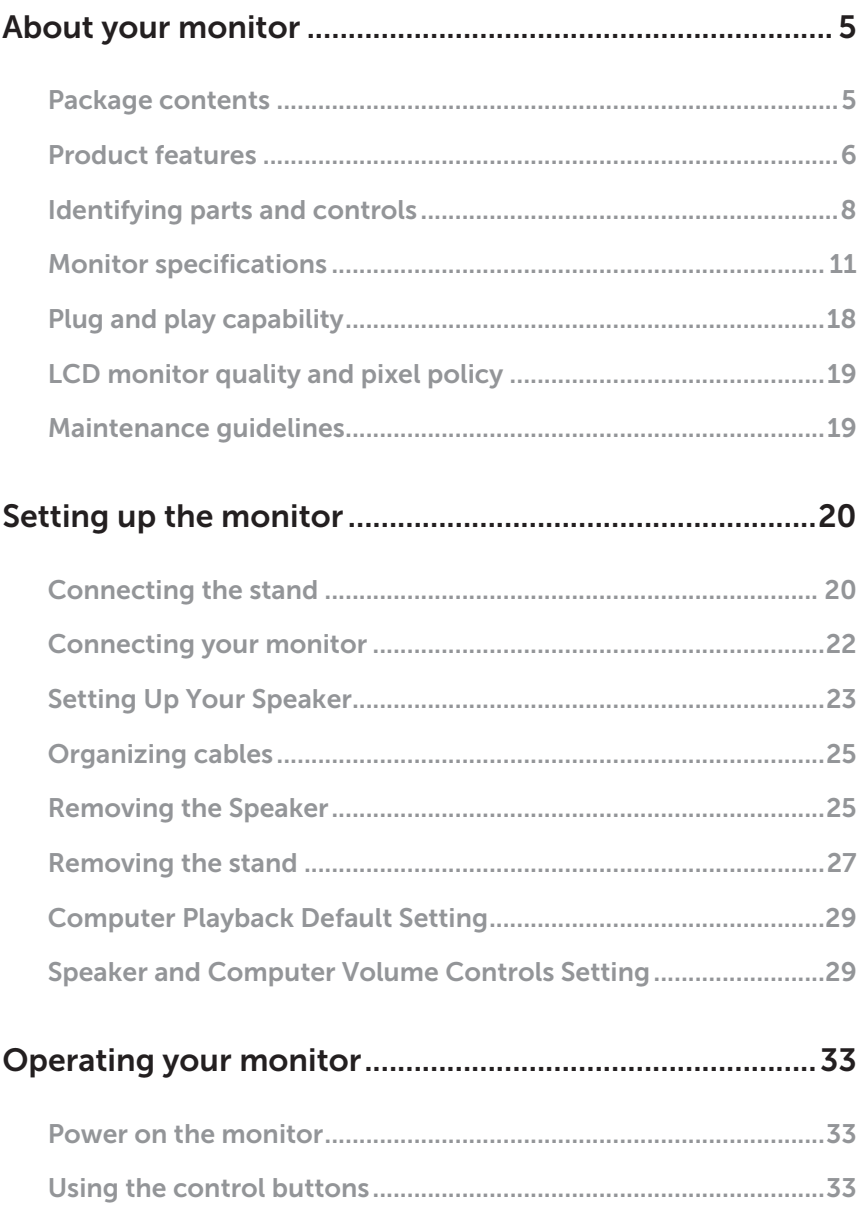

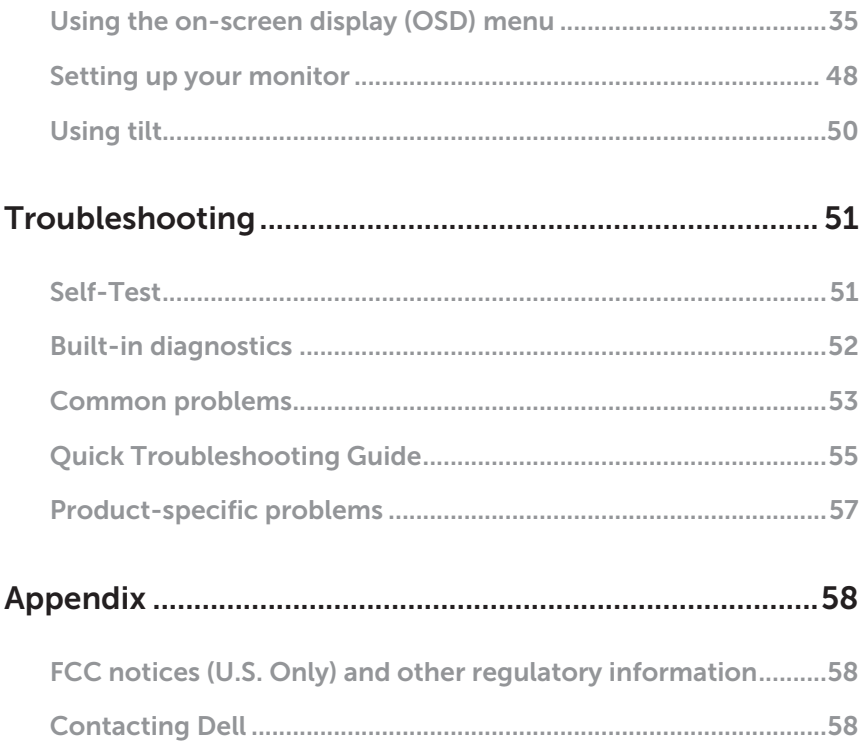

# <span id="page-4-0"></span>About your monitor

### Package contents

Your monitor ships with the components shown below. Ensure that you have received all the components and see [Contacting Dell](#page-57-1) for more information if something is missing.

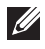

NOTE: Some items may be optional and may not ship with your monitor. Some features or media may not be available in certain countries.

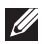

NOTE: To set up with any other stand, please refer to the respective stand setup guide for setup instructions.

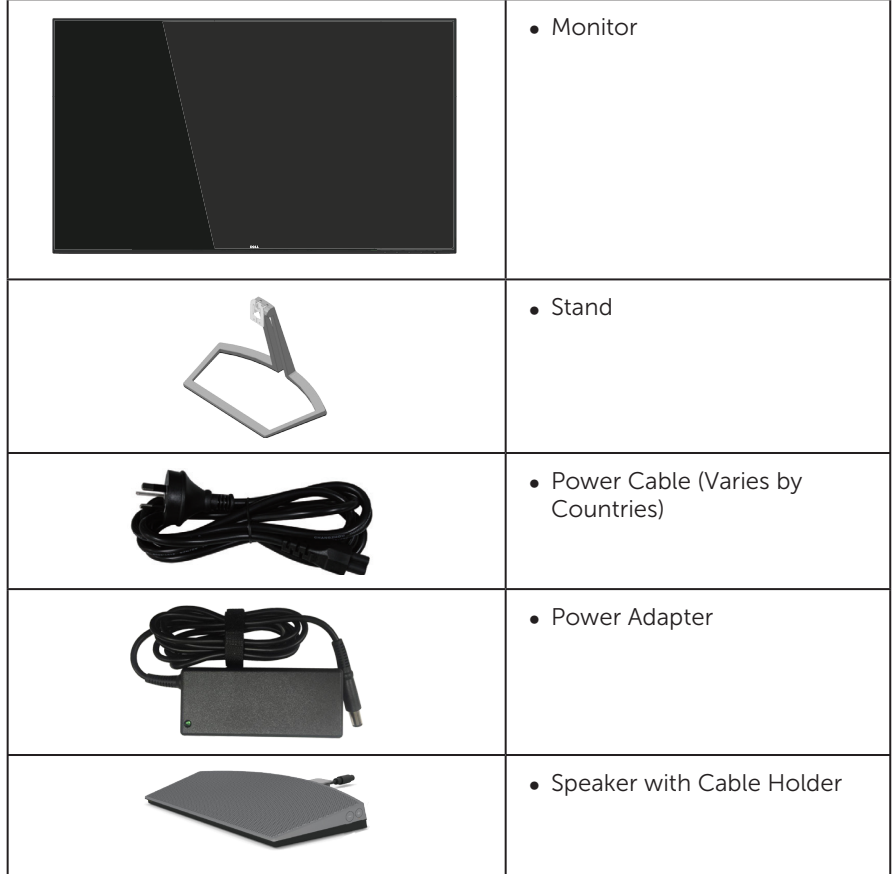

<span id="page-5-0"></span>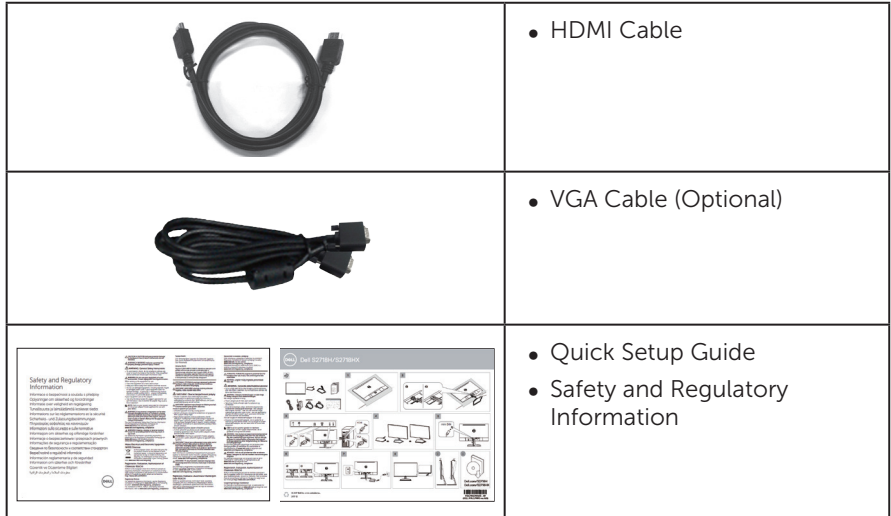

### Product features

The Dell S2718H/S2718HX flat panel display has an active matrix, Thin-Film Transistor (TFT), Liquid Crystal Display (LCD), anti-static, and LED backlight. The monitor features include:

- ∞ S2718H/S2718HX: 68.6 cm (27 inch) viewable area display (measured diagonally). 1920 x 1080 resolution, plus full-screen support for lower resolutions.
- ∞ Borderless monitor.
- Adapted "High Dynamic Range" appropriate for monitor usage.
- ∞ Wide viewing angle to allow viewing from a sitting or standing position, or while moving from side-to-side.
- ∞ VGA and HDMI connectivity makes it simple and easy to connect with legacy and new systems.
- ∞ External Speaker (6W) x 1
- Plug and play capability if supported by your system.
- ∞ On-Screen Display (OSD) adjustments for ease of set-up and screen optimization.
- ∞ Energy Saver feature for Energy Star compliance.
- Security-lock slot.
- ∞ BFR/PVC-Reduced (Its circuit boards are made from BFR/PVC-free laminates.)
- Arsenic-Free glass and Mercury-Free for the panel only.
- ∞ High Dynamic Contrast Ratio (8,000,000:1).
- 0.3 W standby power when in the sleep mode.
- ∞ Energy Gauge shows the energy level being consumed by the monitor in real time.
- Optimize eye comfort with a flicker-free screen and ComfortView feature which minimizes blue light emission.

# <span id="page-7-0"></span>Identifying parts and controls

### Front view

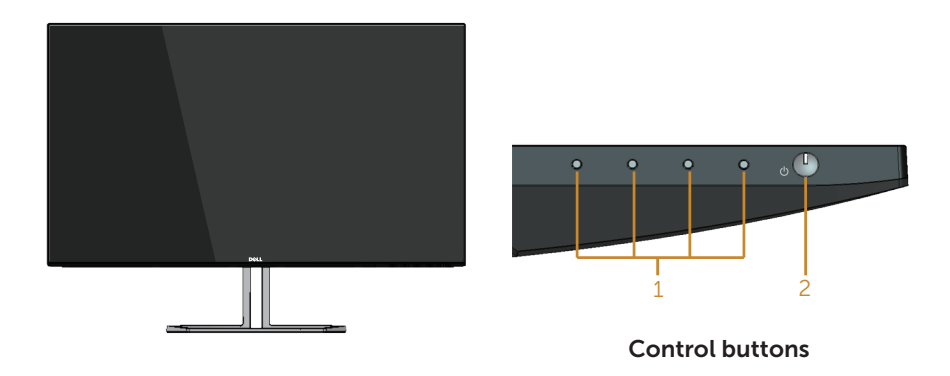

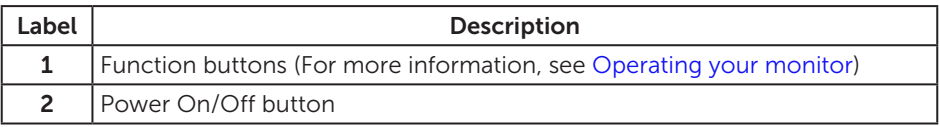

### Back view

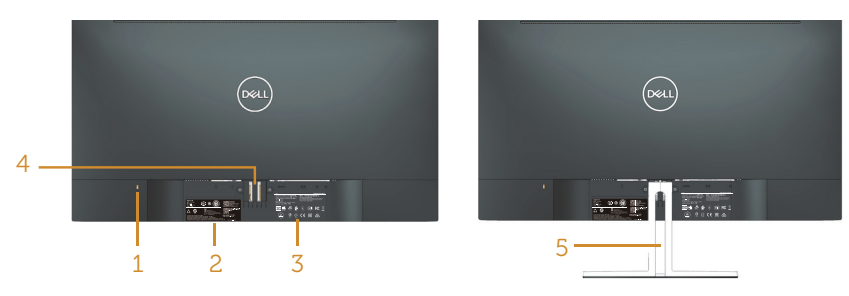

#### Back View with monitor stand

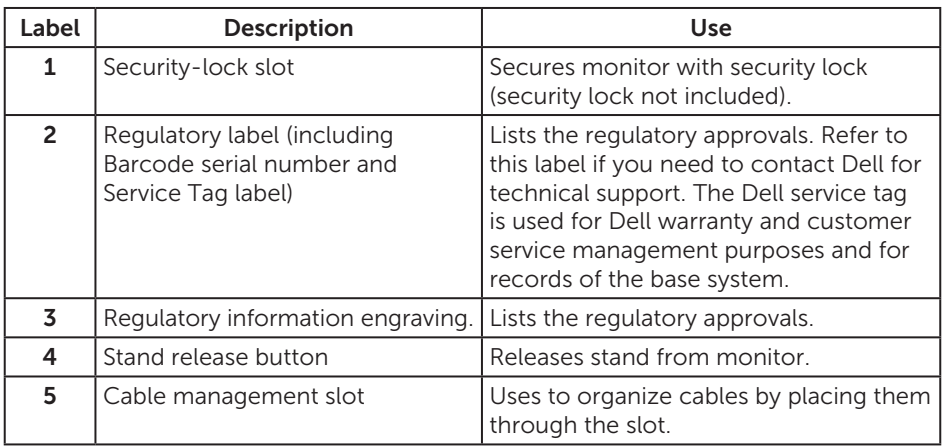

### Side view

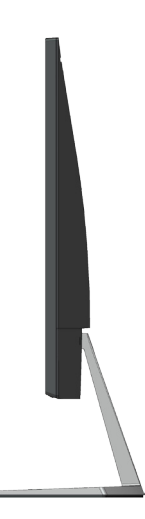

#### Bottom view

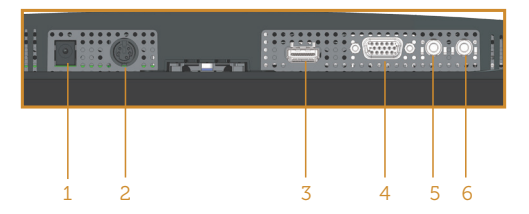

#### Bottom view without monitor stand

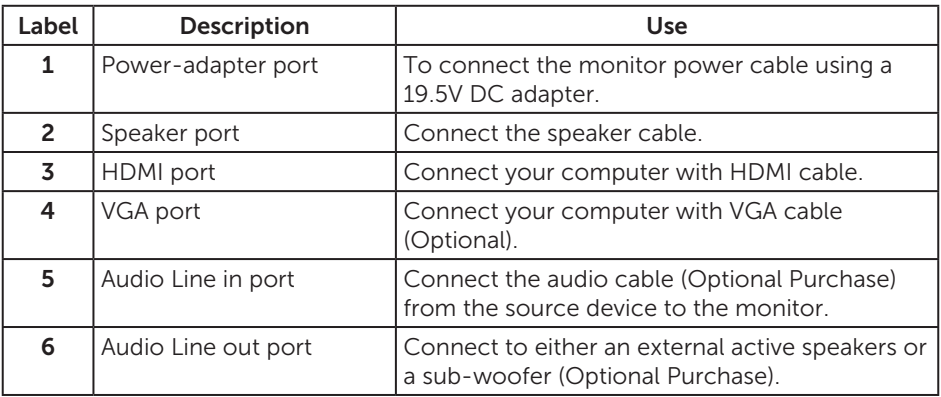

### Side view for speaker

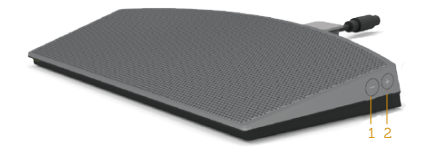

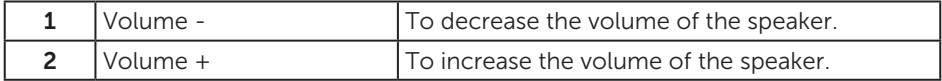

# <span id="page-10-1"></span><span id="page-10-0"></span>Monitor specifications

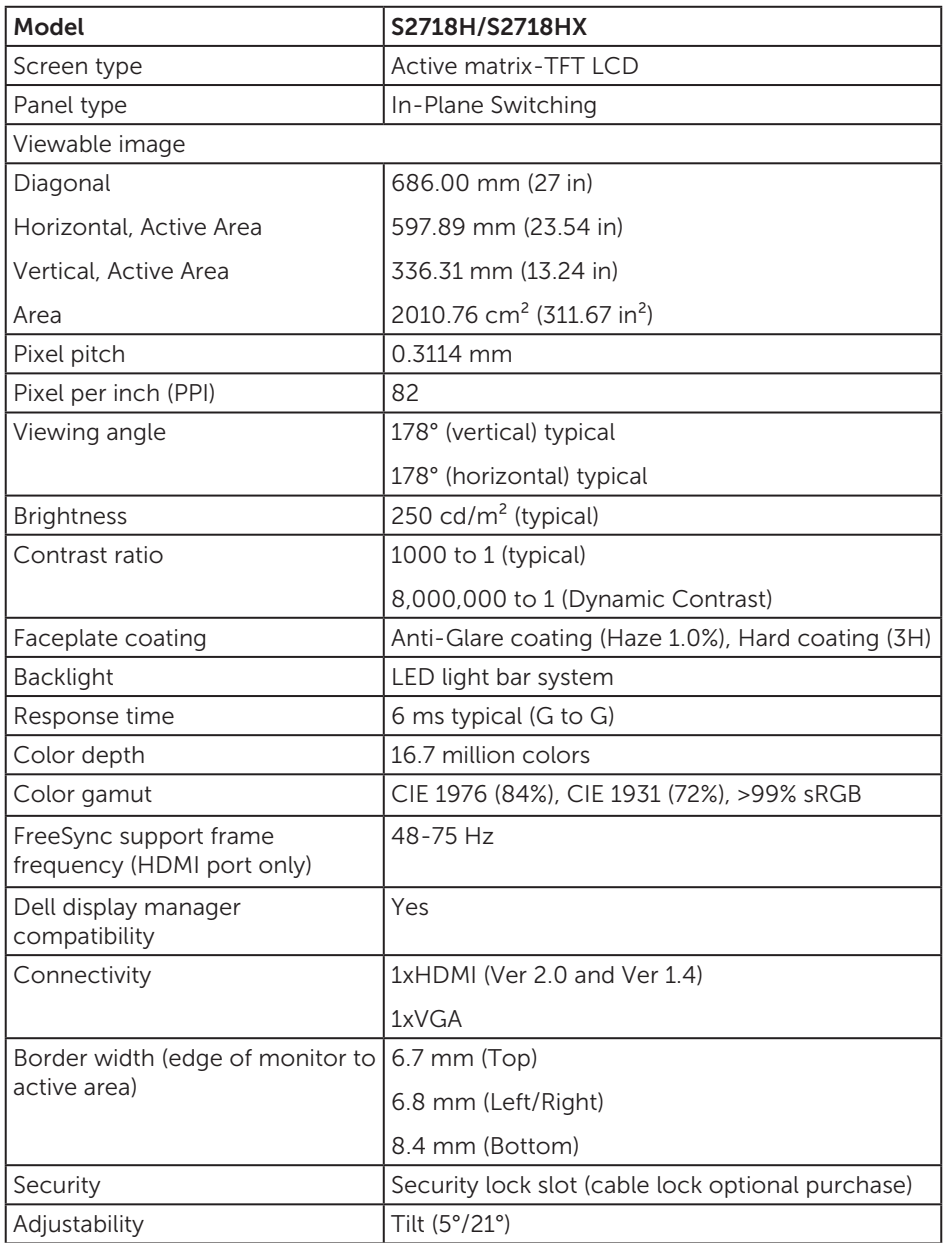

#### Resolution specifications

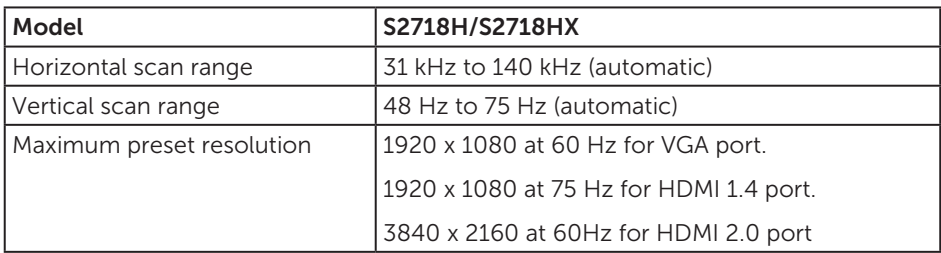

#### Supported video modes

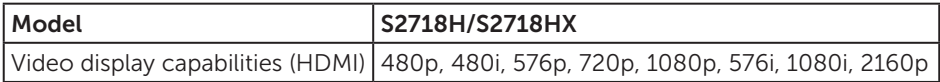

#### Preset display modes

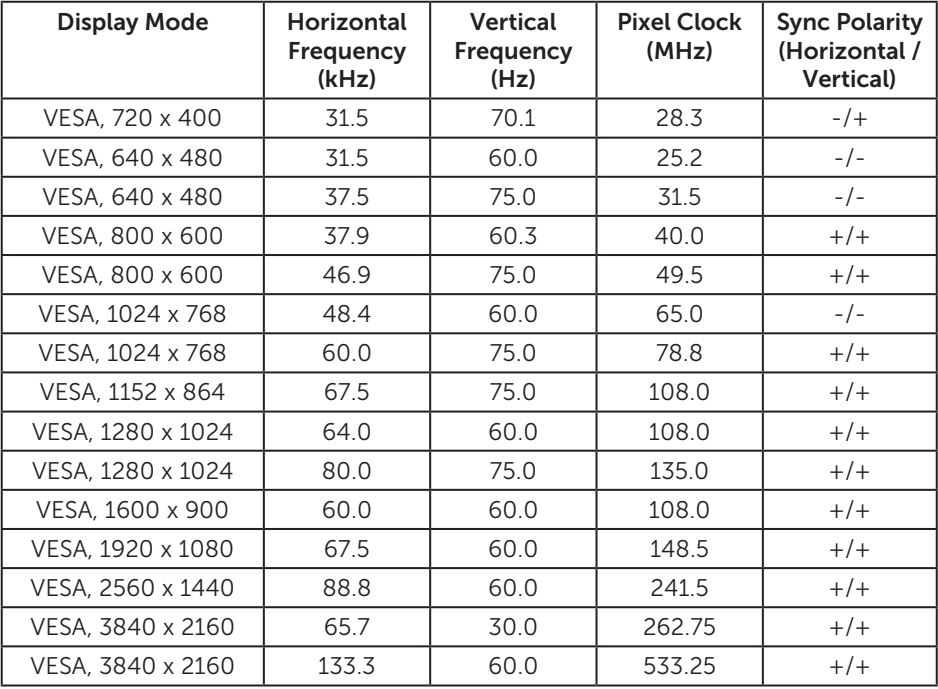

#### FreeSync Graphic Card Support List

Please check AMD web-site for the FreeSync graphic support list.

http://www.amd.com/en-us/innovations/software-technologies/technologiesgaming/freesync

### Electrical specifications

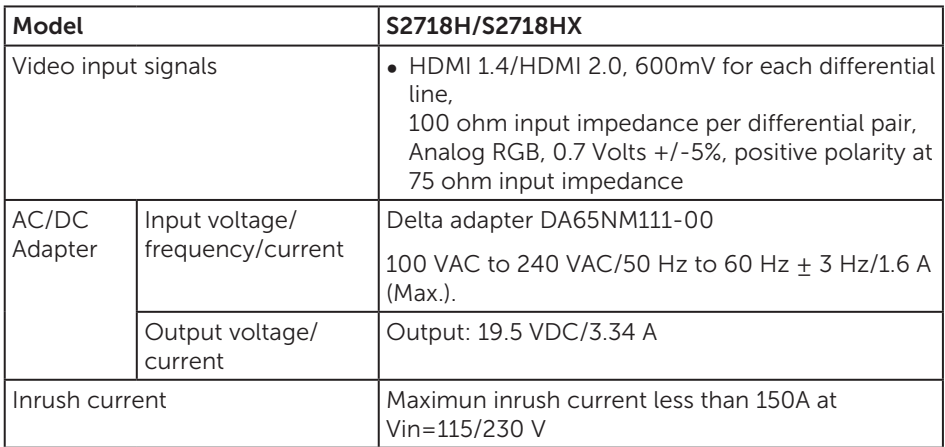

## Speaker specifications

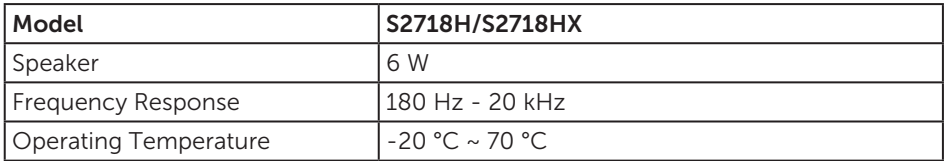

## Physical characteristics

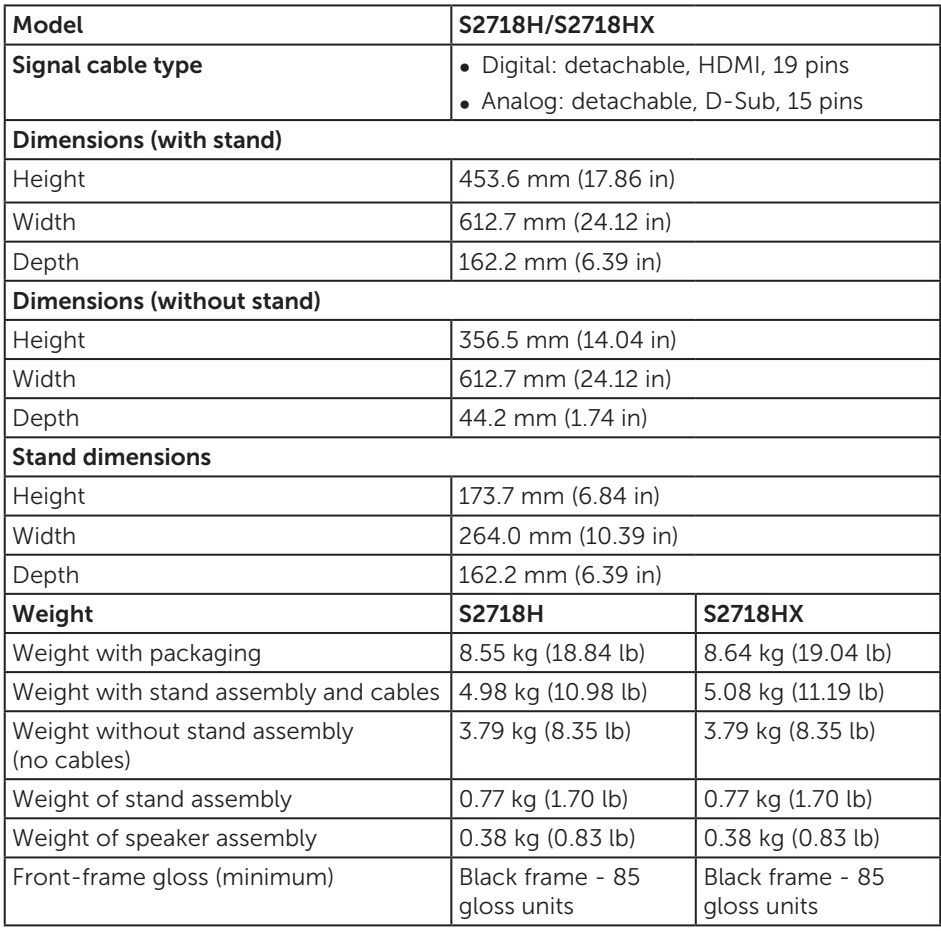

#### Environmental characteristics

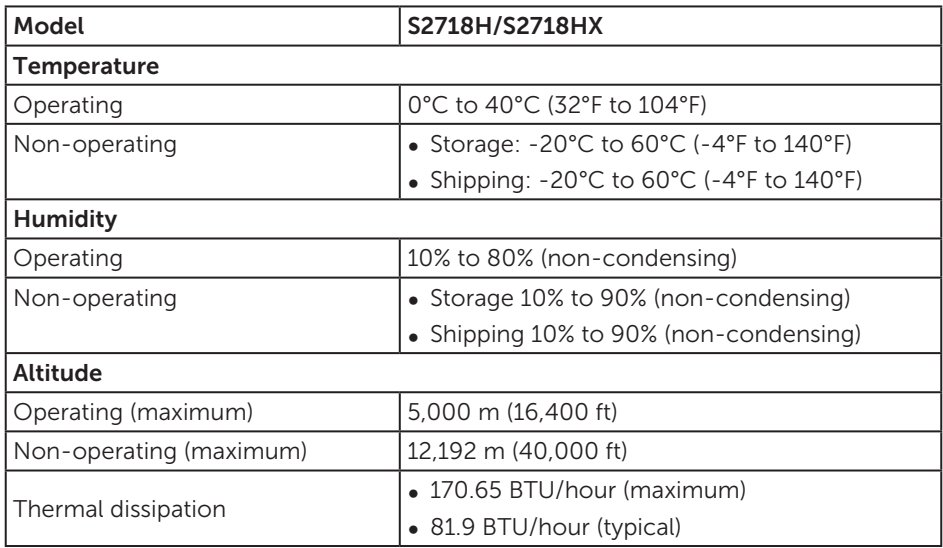

#### <span id="page-14-0"></span>Power management modes

If you have VESA's DPM compliance display card or software installed in your PC, the monitor can automatically reduce its power consumption when not in use. This is referred to as Power Save Mode\*. If the computer detects input from the keyboard, mouse or other input devices, the monitor automatically resumes functioning. The following table shows the power consumption and signaling of this automatic power saving feature.

\* Zero power consumption in off mode can only be achieved by disconnecting the power cable from the monitor.

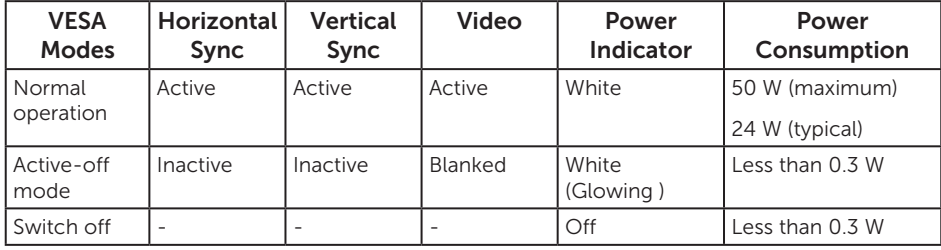

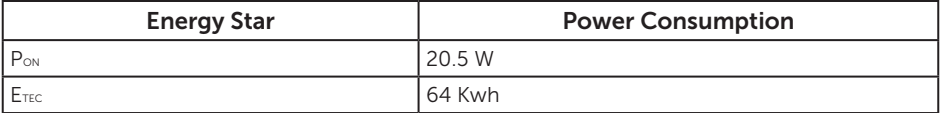

#### NOTE:

Pon: Power consumption of on mode as defined in Energy Star 7.0 version. ETEC: Total energy consumption in KWh as defined in Energy Star 7.0 version.

This document is informational only and reflects laboratory performance. Your product may perform differently, depending on the software, components and peripherals you ordered and shall have no obligation to update such information. Accordingly, the customer should not rely upon this information in making decisions about electrical tolerances or otherwise. No warranty as to accuracy or completeness is expressed or implied.

The OSD functions only in the normal operation mode. When any button is pressed in the Active-off mode, one of the following messages will be displayed:

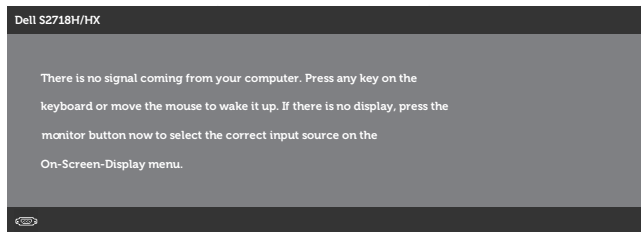

Activate the computer and the monitor to gain access to the OSD.

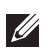

NOTE: This monitor is ENERGY STAR-compliant.

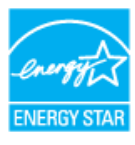

### Pin assignments

#### VGA connector

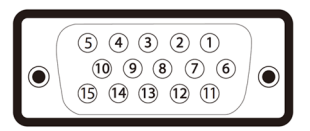

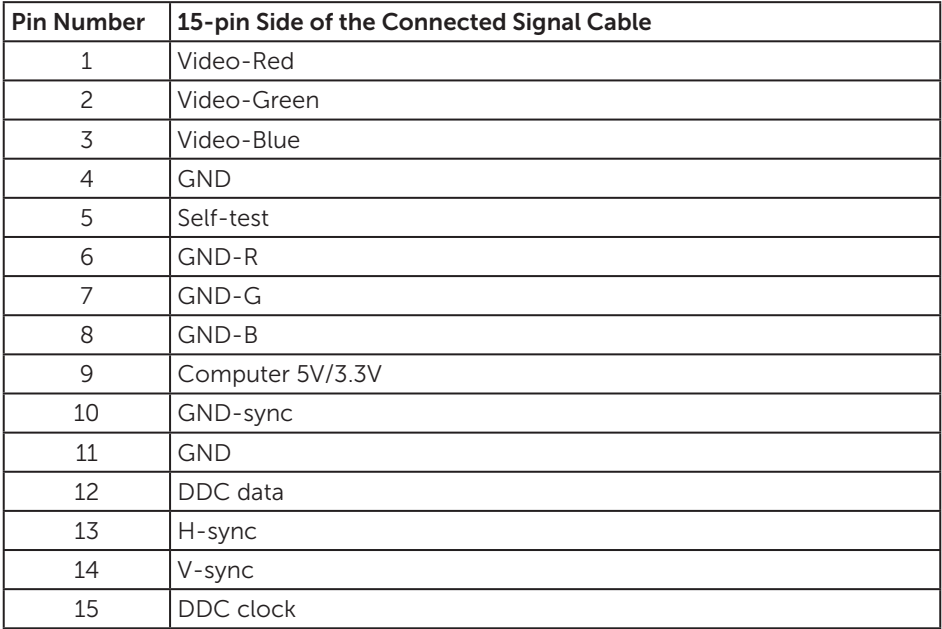

<span id="page-17-0"></span>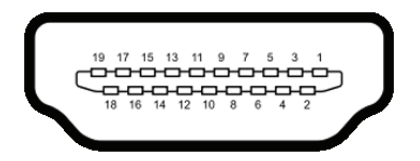

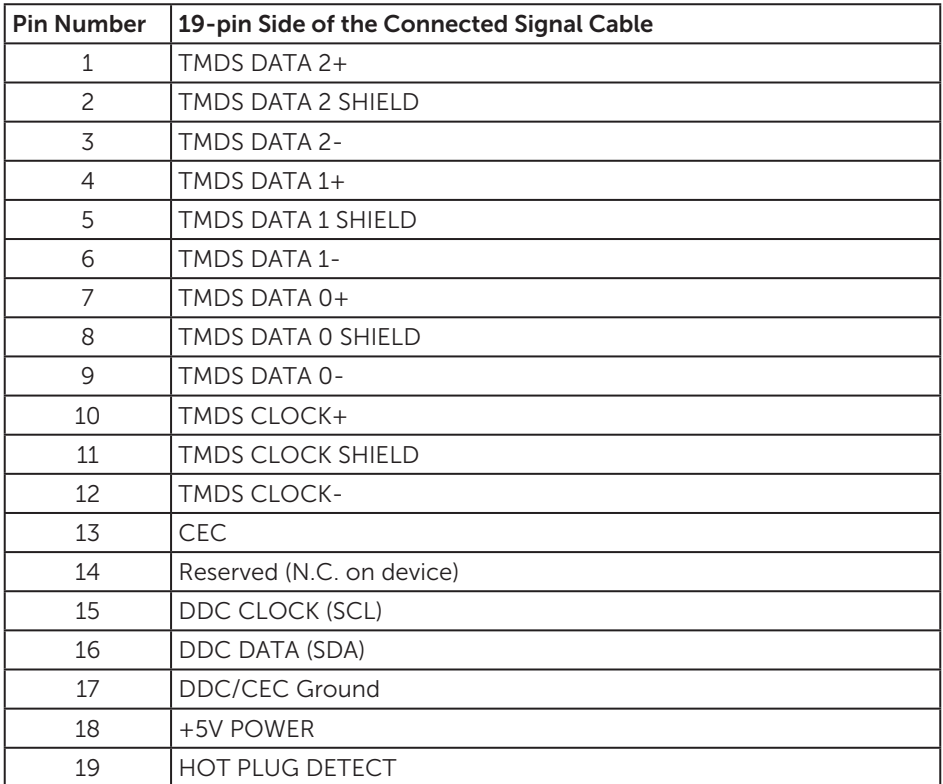

### Plug and play capability

You can install the monitor in any Plug and Play-compatible system. The monitor automatically provides the computer system with its Extended Display Identification Data (EDID) using Display Data Channel (DDC) protocols so the system can configure itself and optimize the monitor settings. Most monitor installations are automatic, you can select different settings if desired. For more information about changing the monitor settings, see [Operating your monitor.](#page-32-1)

# <span id="page-18-0"></span>LCD monitor quality and pixel policy

During the LCD Monitor manufacturing process, it is not uncommon for one or more pixels to become fixed in an unchanging state which are hard to see and do not affect the display quality or usability. For more information on Dell Monitor Quality and Pixel Policy, see Dell Support site at [www.dell.com/support/monitors](http://www.dell.com/support/monitors).

### Maintenance guidelines

#### Cleaning your monitor

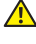

**A** WARNING: Before cleaning the monitor, unplug the monitor power cable from the electrical outlet.

CAUTION: Read and follow the [Safety Instructions](#page-57-2) before cleaning the monitor.

For best practices, follow the instructions in the list below while unpacking, cleaning or handling your monitor:

- ∞ To clean your screen, lightly dampen a soft, clean cloth with water. If possible, use a special screen-cleaning tissue or solution suitable for the antistatic coating. Do not use benzene, thinner, ammonia, abrasive cleaners or compressed air.
- ∞ Use a lightly-dampened cloth to clean the monitor. Avoid using detergent of any kind as some detergents leave a milky film on the monitor.
- ∞ If you notice white powder when you unpack your monitor, wipe it off with a cloth.
- ∞ Handle your monitor with care as the black-colored monitor may get scratched and show white scuff marks.
- ∞ To help maintain the best image quality on your monitor, use a dynamically changing screen saver and turn Off your monitor when not in use.

# <span id="page-19-0"></span>Setting up the monitor

### Connecting the stand

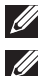

 $\mathbb Z$  NOTE: The stand is detached when the monitor is shipped from the factory.

NOTE: This is applicable for a monitor with a stand. When any other stand is bought, please refer to the respective stand setup guide for the set up instructions.

To attach the monitor stand:

1. Place the monitor on a soft cloth or cushion.

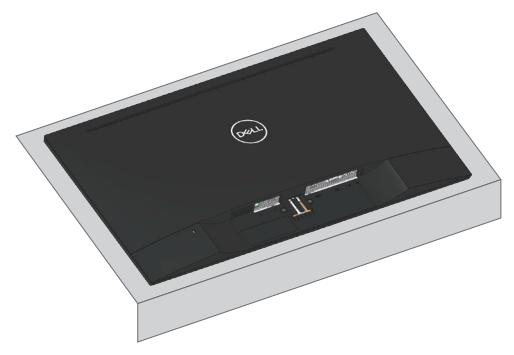

2. Align the stand assembly bracket to the monitor groove.

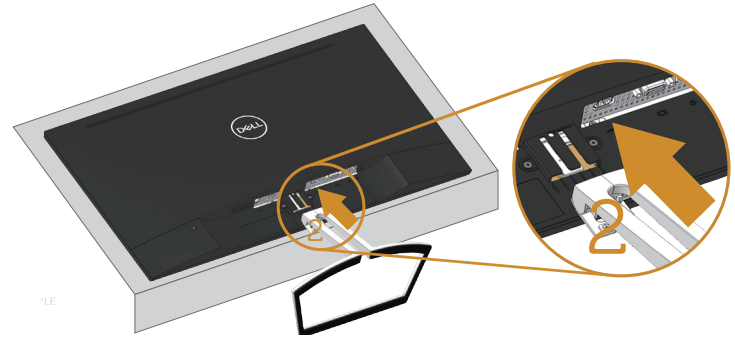

**3.** Inserting the stand until the snap locked.

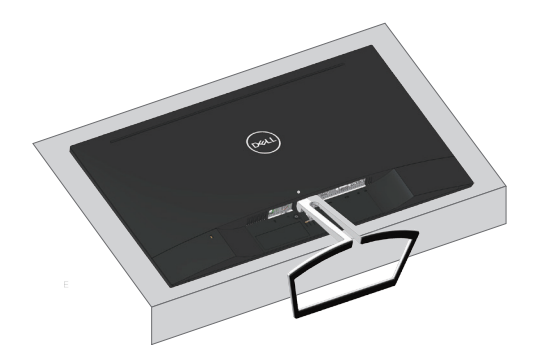

### <span id="page-21-0"></span>Connecting your monitor

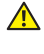

WARNING: Before you begin any of the procedures in this section, follow the [Safety Instructions](#page-57-2).

 $\mathbb Z$  **NOTE:** Do not connect all cables to the computer at the same time. It is recommend to route the cables through the cable-management slot before you connect them to the monitor.

To connect your monitor to the computer:

- 1. Turn Off your computer and disconnect the power cable.
- 2. Connect the VGA, audio or HDMI cable from your monitor to the computer.

#### Connecting the VGA cable (Optional)

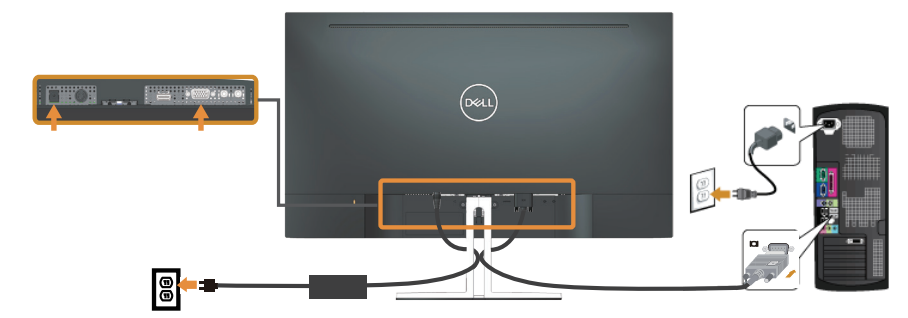

#### Connecting the HDMI cable

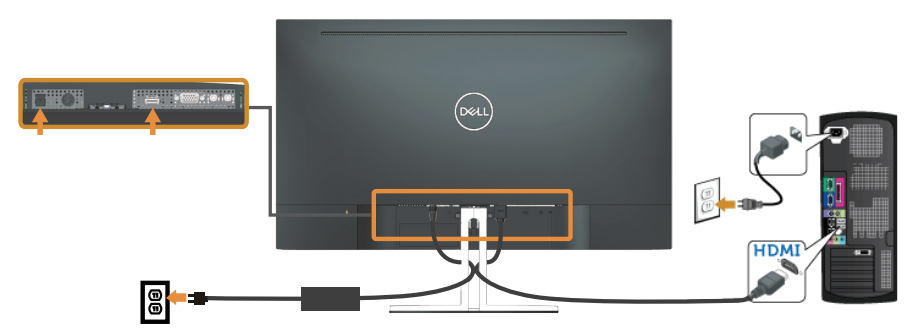

### <span id="page-22-1"></span><span id="page-22-0"></span>Setting Up Your Speaker

#### Identify the parts of the speaker and Setting Up Your Speaker

1. Speaker System consists of the cables connected to the system, Right side of the speaker has 2 buttons: volume + (Up) and Volume - (Down).

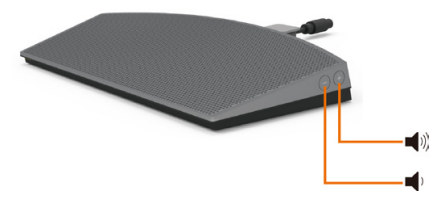

2. Place the Speaker on the Dell monitor stand as shown below.

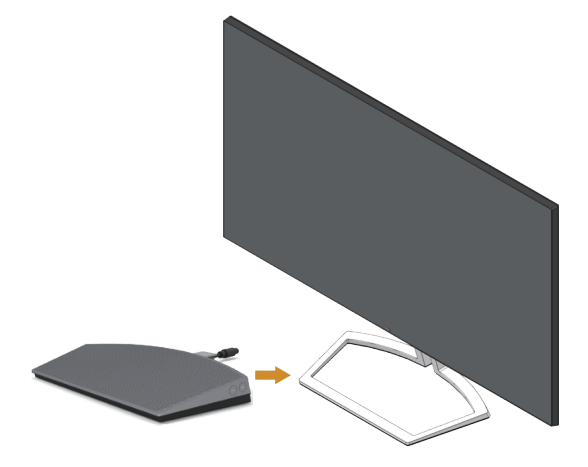

3. Plug in the DIN cable to DIN connector located at the back of the Dell monitor, as shown below.

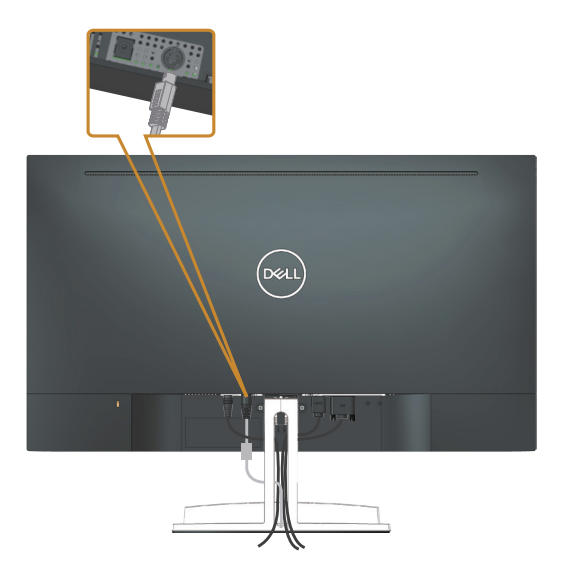

4. Insert the cable holder attached on the speaker cable into the stand slot. Adjust the cable holder position along the slot accordingly.

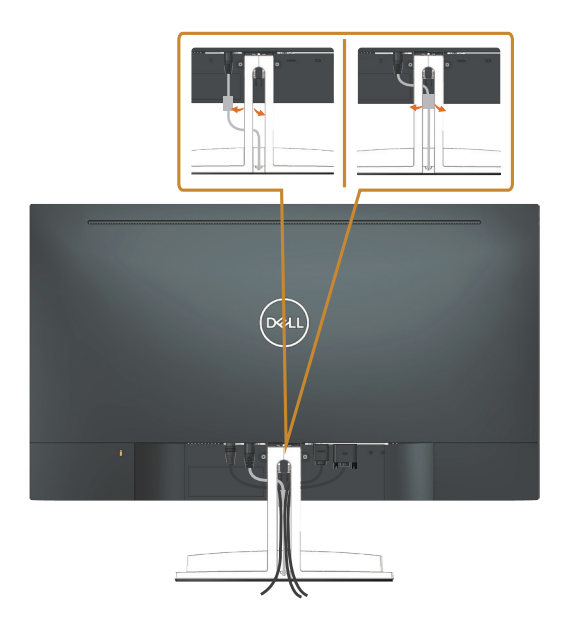

# <span id="page-24-0"></span>Organizing cables

Use the cable-management slot to organize the cables connected to your monitor.

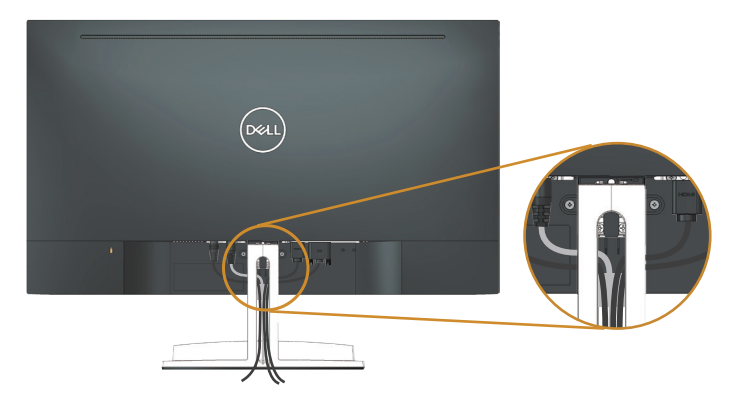

## Removing the Speaker

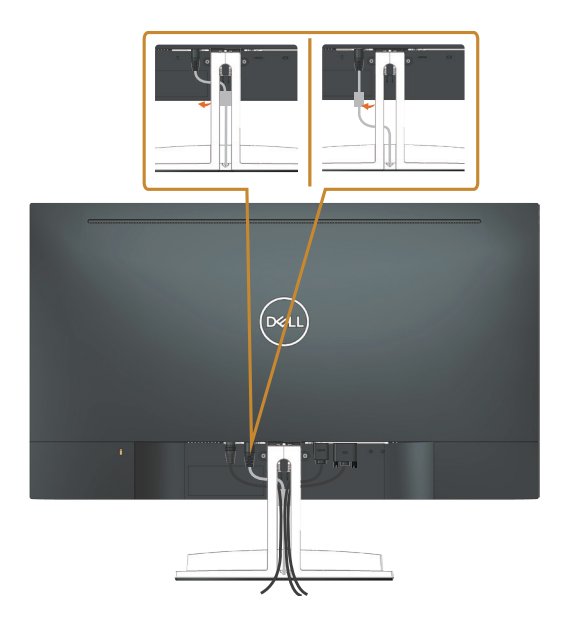

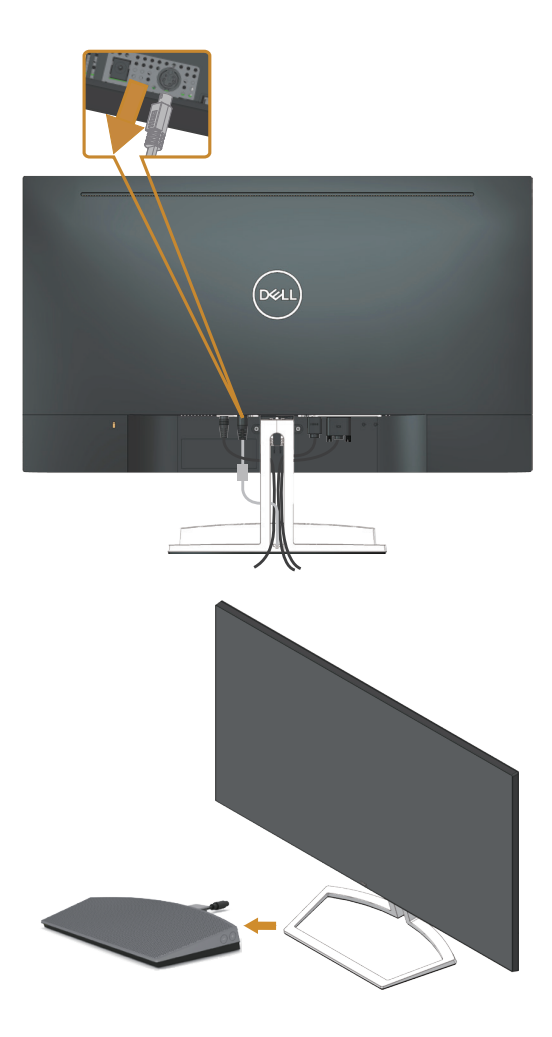

### <span id="page-26-0"></span>Removing the stand

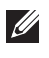

 $\mathcal{U}$  NOTE: To prevent scratches on the LCD screen while removing the stand, ensure that the monitor is placed on a soft and clean surface.

 $\mathbb Z$  NOTE: This is applicable for a monitor with a stand. When any other stand is bought, please refer to the respective stand setup guide for the set-up instructions.

To remove the stand:

1. Place the monitor on a soft cloth or cushion along the desk.

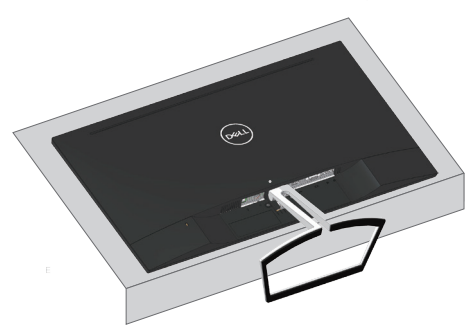

2. Tilt the stand downwards to access to the release button.

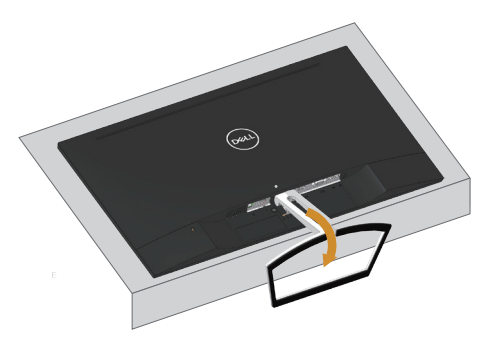

**3.** Use a long screwdriver to press on the release button.

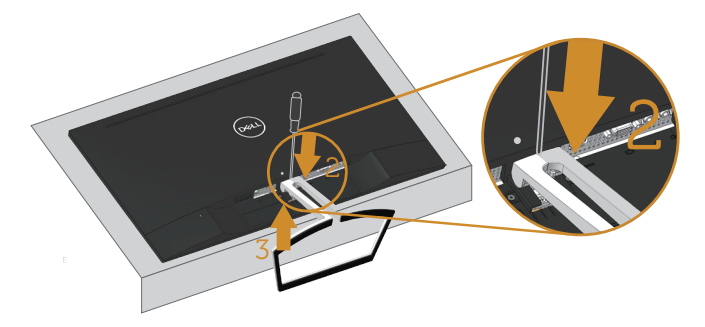

4. While pressing on the release button, pull the stand out.

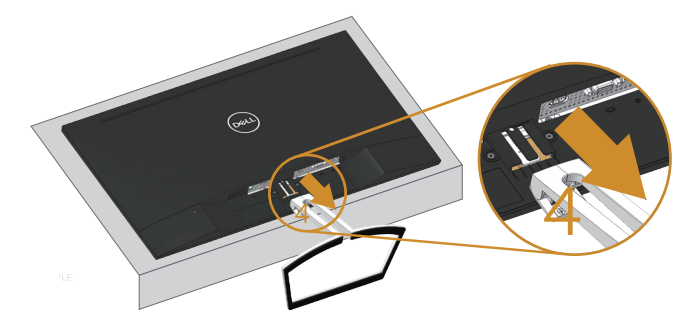

### <span id="page-28-1"></span><span id="page-28-0"></span>Computer Playback Default Setting

### Playback Setting

Set the speaker as default playback device.

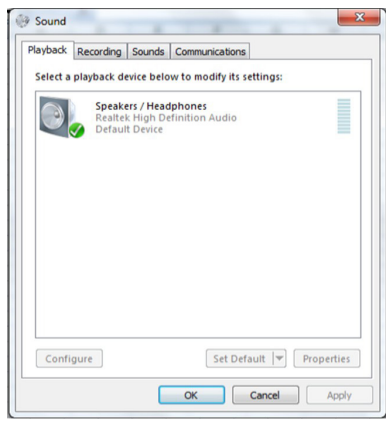

### <span id="page-28-2"></span>Speaker and Computer Volume Controls Setting

1. Volume +

Press the Volume + button to increase volume.

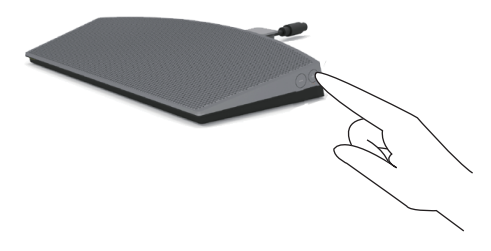

2. Volume -

Press the Volume - button to decrease volume.

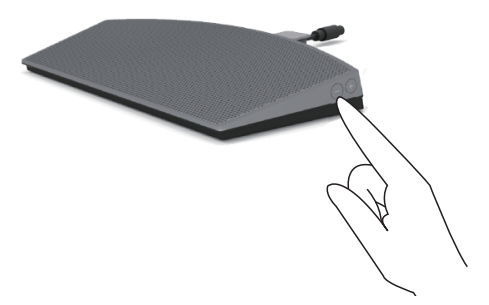

#### 3. On board Audio Volume

Right Click the speaker icon.

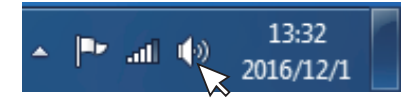

Check that the volume bar level is not 0%.

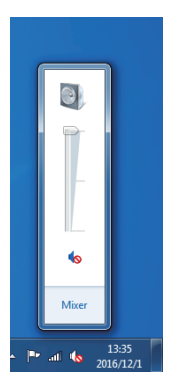

4. Volume Balance Setting

Right Click the speaker icon.

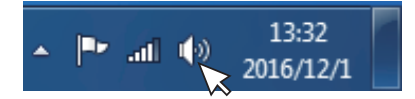

Select Playback devices.

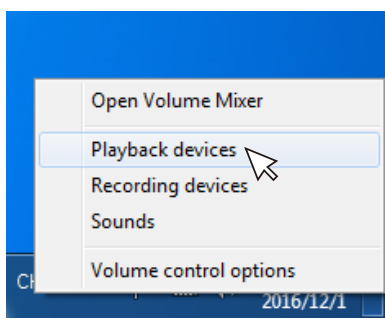

Right Click Default Playback devices and select Properties.

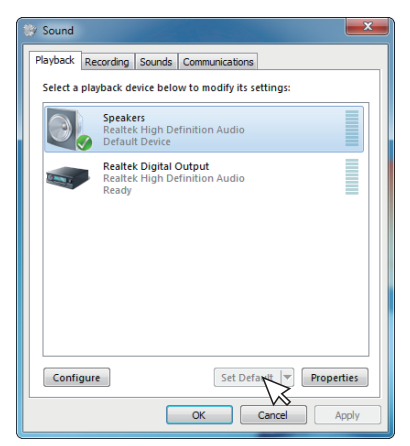

Select Levels and click Balance.

General Supported Formats Levels Enhancements Advanced  $\sum_{n}$ 

**Kor Realtek Digital Output Properties** 

**Realtek Digital Output** 

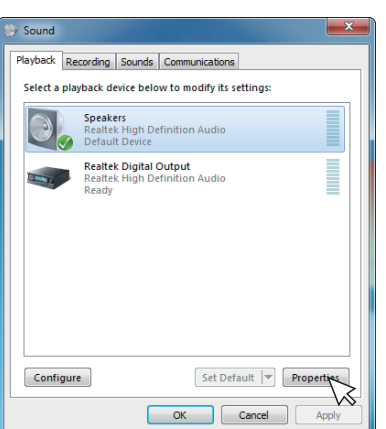

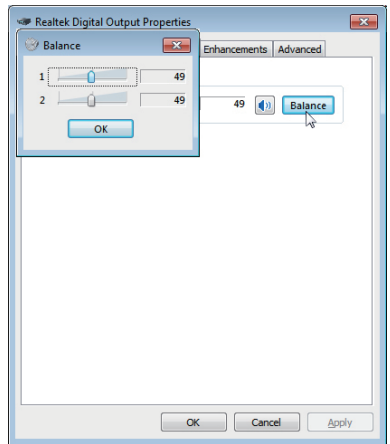

5. Volume Control Options

Right Click the speaker icon.

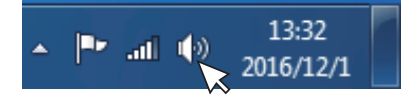

 $\overline{\phantom{a}}$ 

 $\overline{1}$ 

 $49$  (1) Balance

OK Cancel Apply

Select Volume control options.

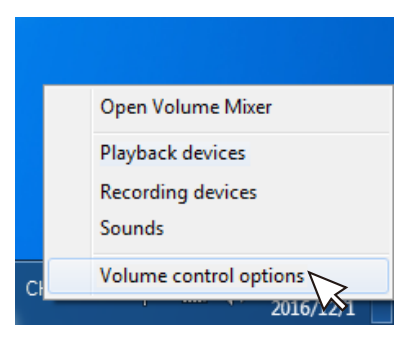

Click the box: All devices currently playing sound.

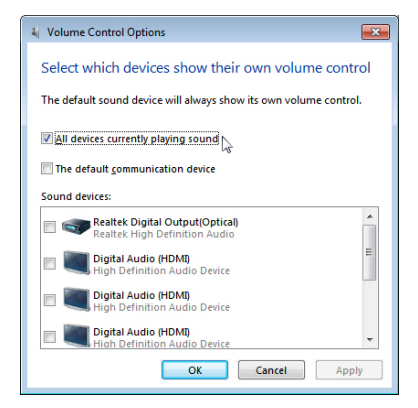

# <span id="page-32-1"></span><span id="page-32-0"></span>Operating your monitor

### Power on the monitor

Press the  $\bigoplus$  button to turn on the monitor.

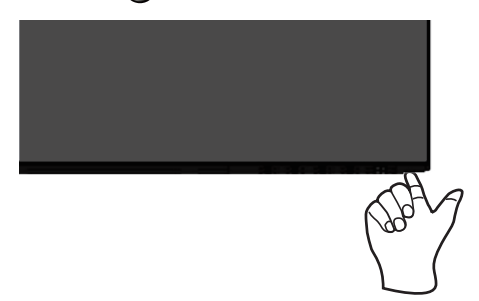

### Using the control buttons

Use the control buttons on the bottom of the monitor to adjust the image being displayed.

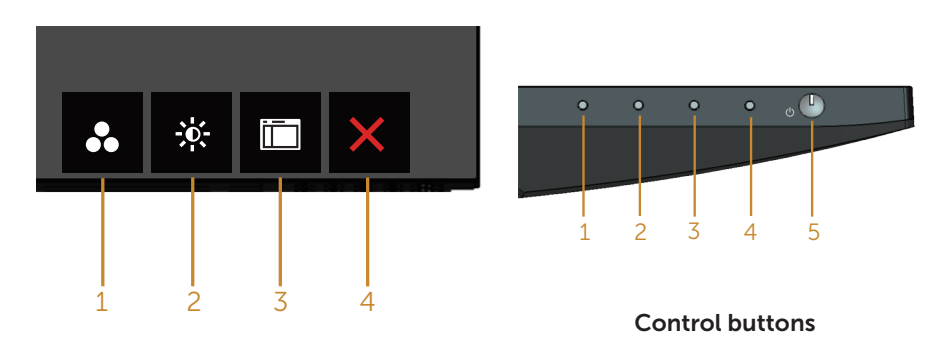

The following table describes the control buttons:

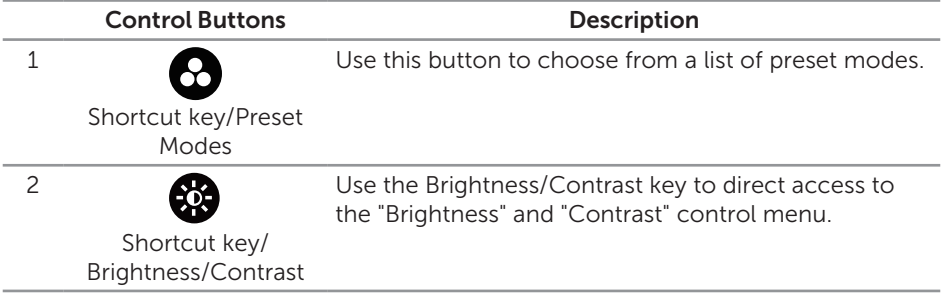

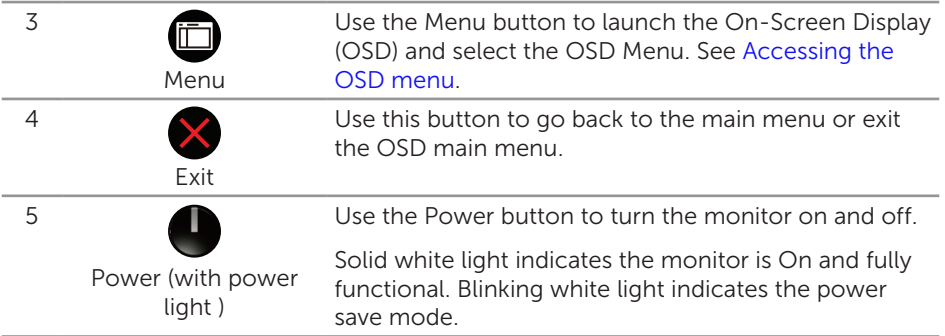

### OSD controls

Use the buttons on the bottom of the monitor to adjust the image settings.

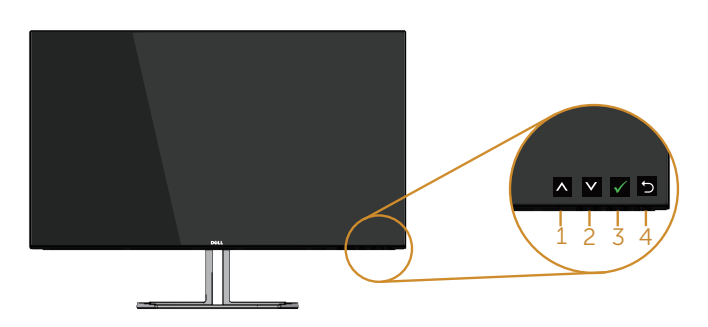

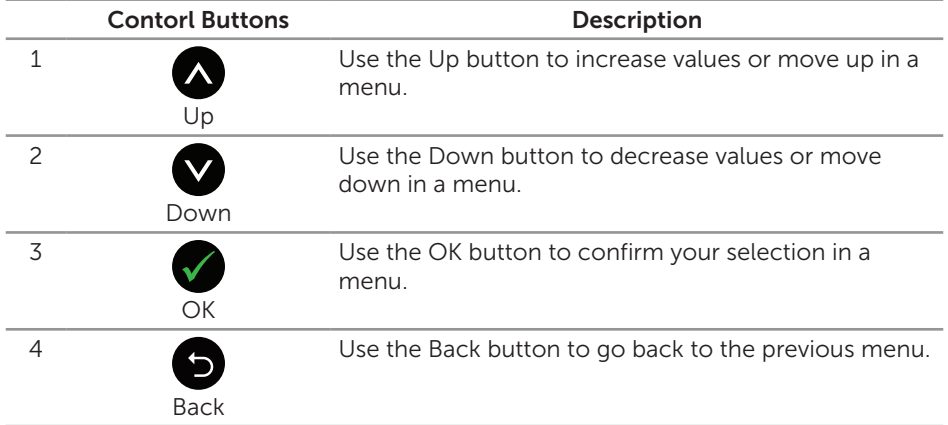

### <span id="page-34-0"></span>Using the on-screen display (OSD) menu

#### <span id="page-34-1"></span>Accessing the OSD menu

- NOTE: Any changes you make are automatically saved when you move to another menu, exit the OSD menu, or wait for the OSD menu to automatically close.
	- **1.** Press the  $\Box$  button to display the OSD main menu.

#### Main Menu for analog (VGA) input

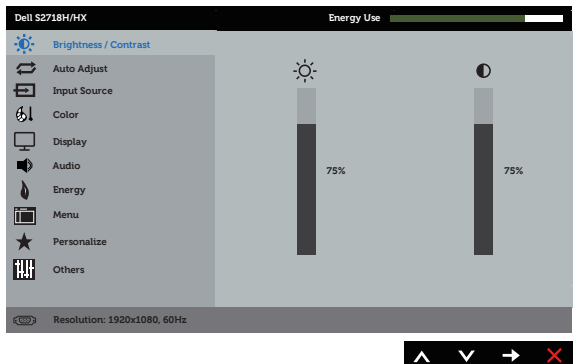

- 2. Press the  $\bigcirc$  and  $\bigcirc$  buttons to move between the setting options. As you move from one icon to another, the option name is highlighted. See the following table for a complete list of all the options available for the monitor.
- **3.** Press the **b**utton once to activate the highlighted option.
- 4. Press  $\bigcirc$  and  $\bigcirc$  button to select the desired parameter.
- 5. Press and then use the  $\bigcirc$  and  $\bigcirc$  buttons, according to the indicators on the menu, to make your changes.
- 6. Select the  $\bigcirc$  button to return to the main menu.

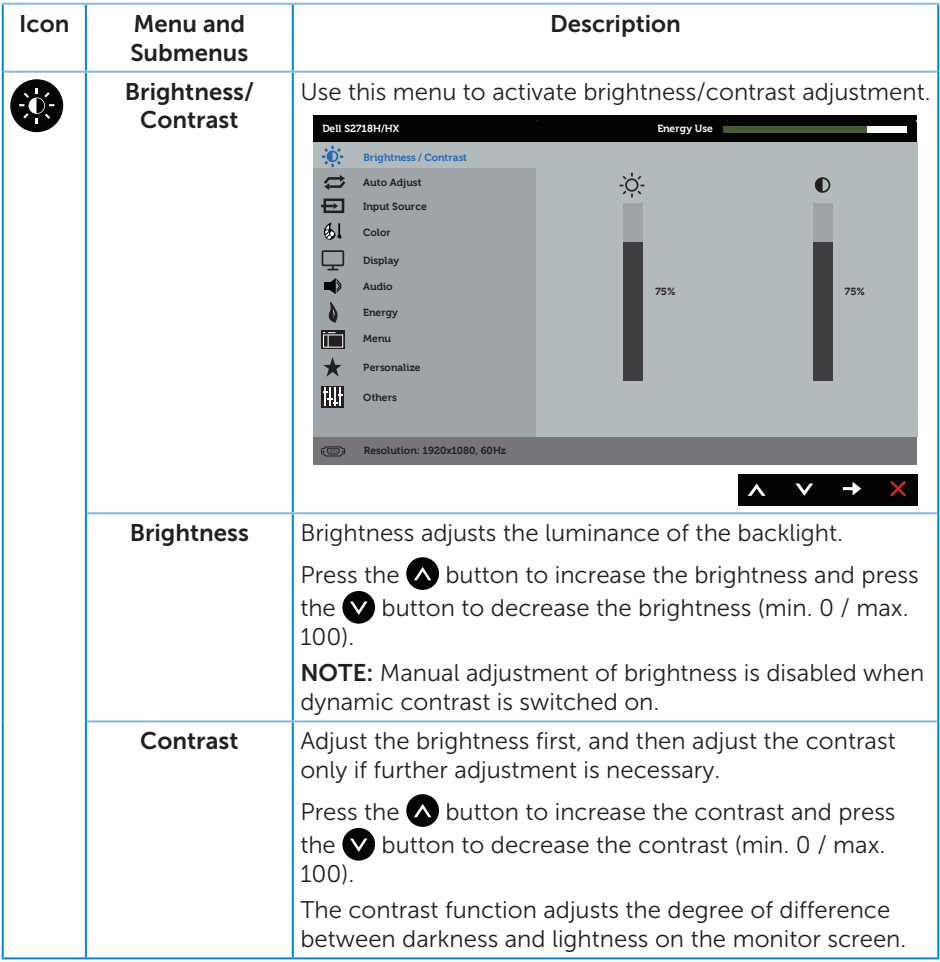

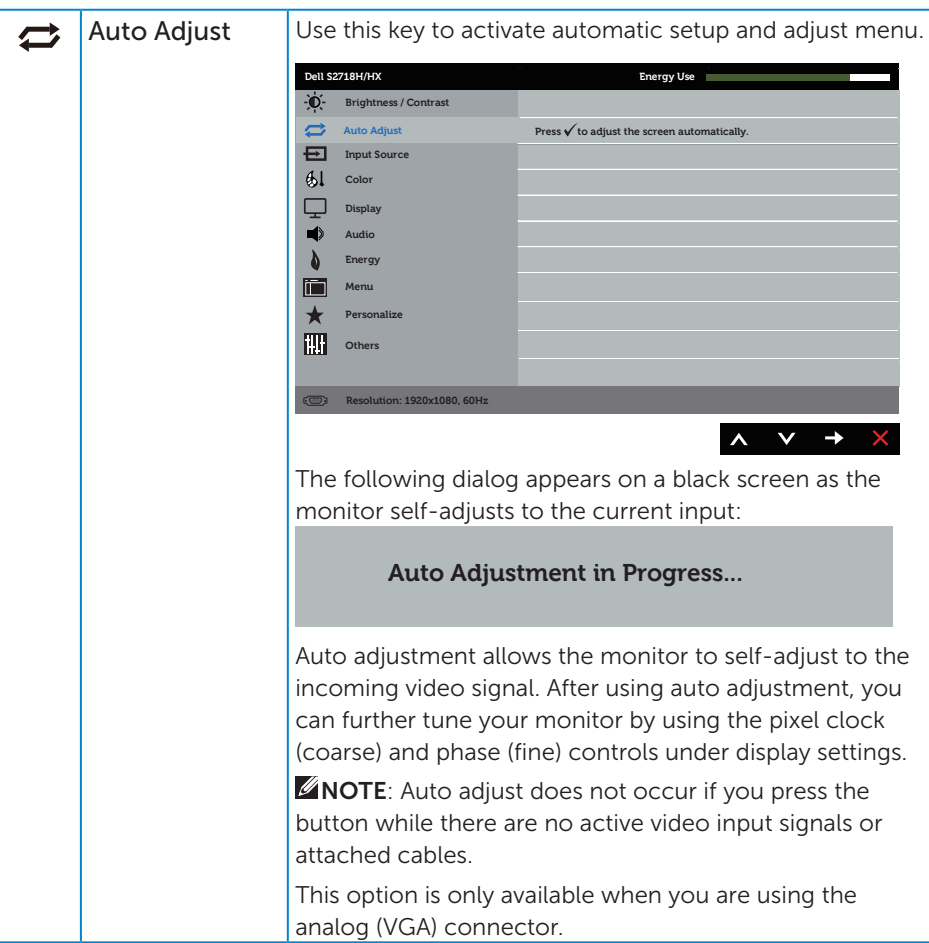

<span id="page-37-0"></span>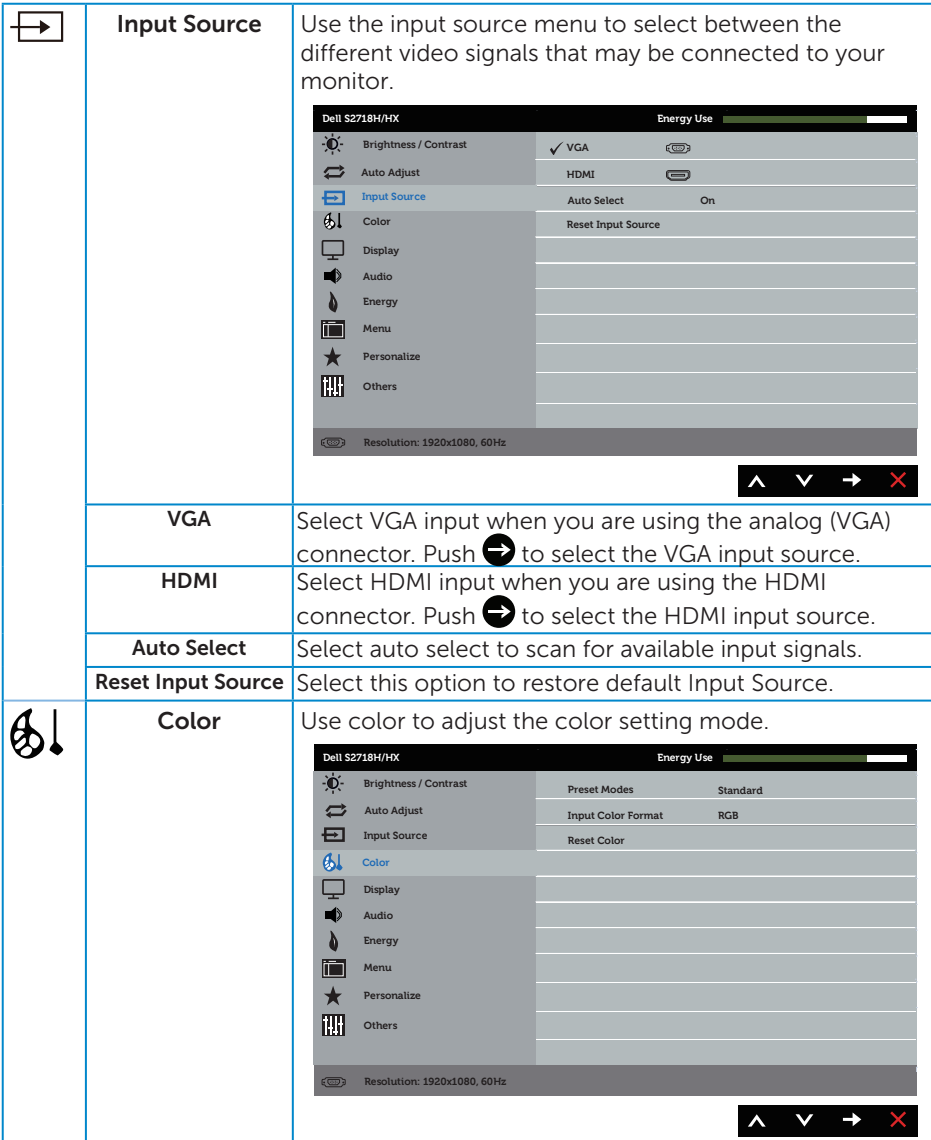

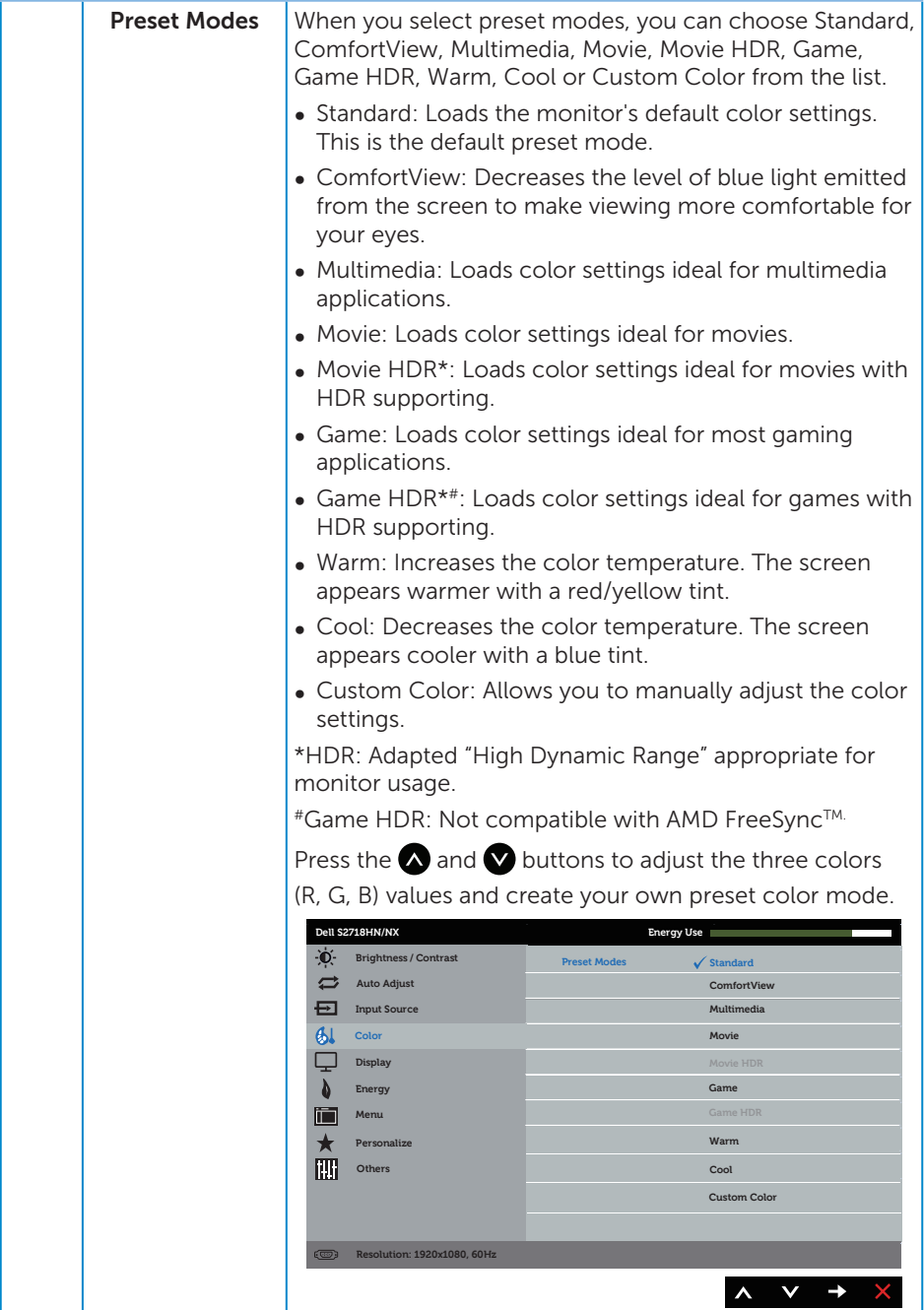

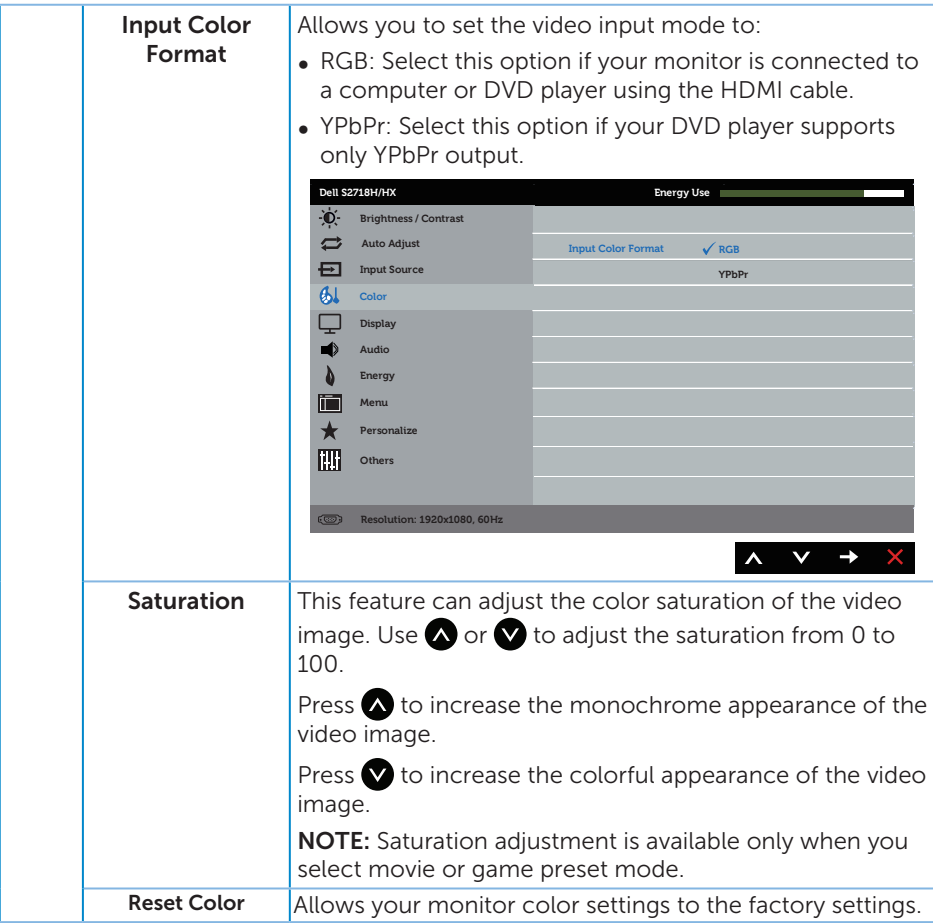

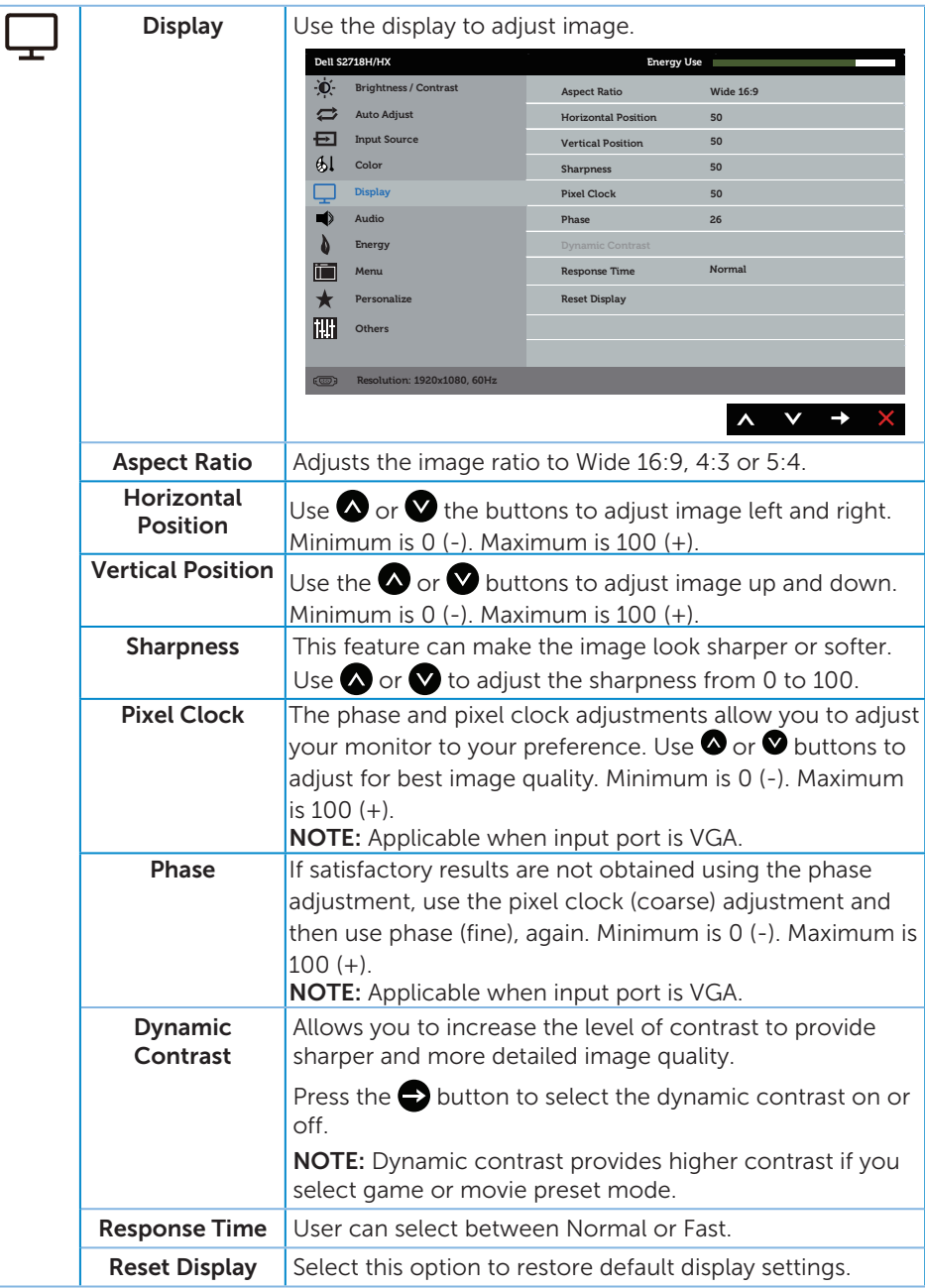

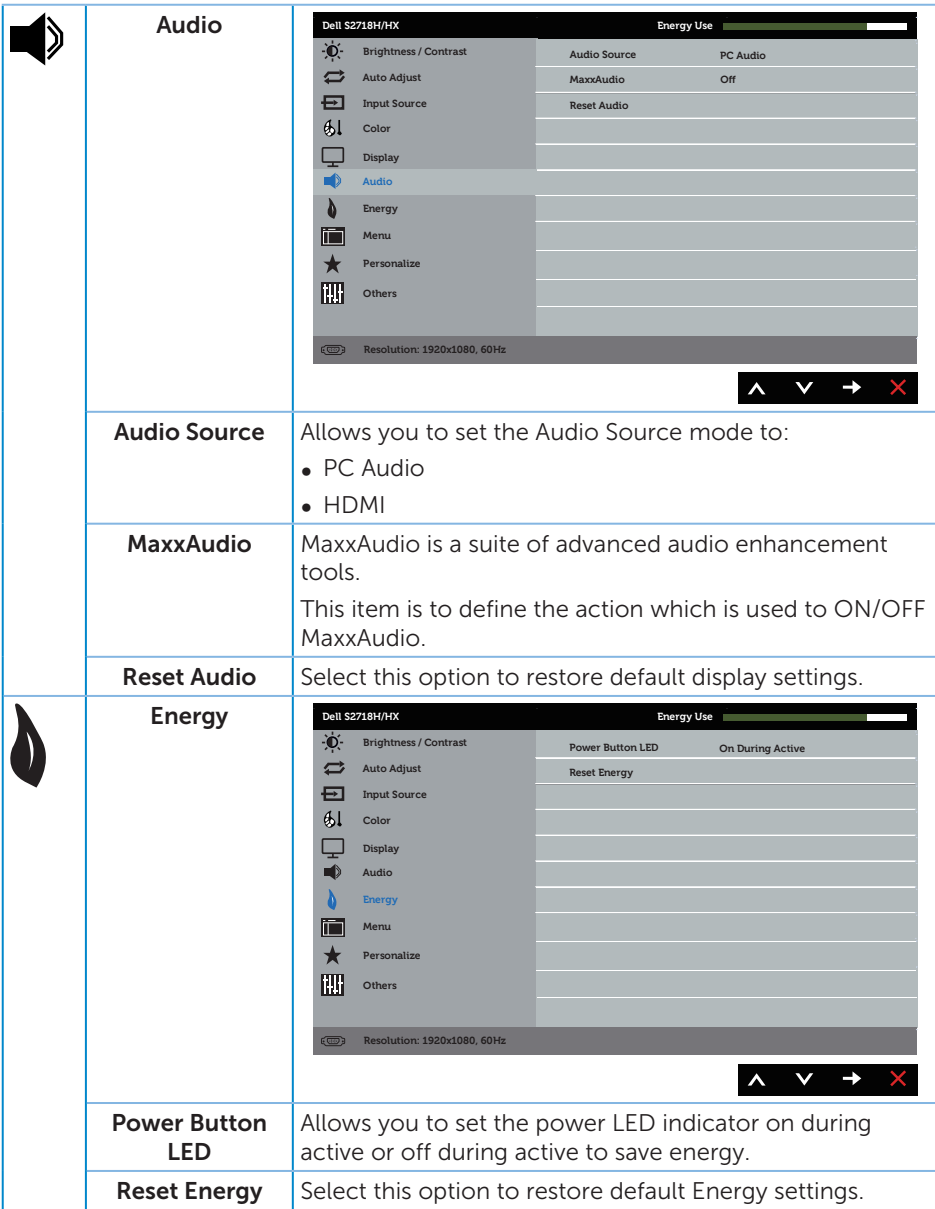

<span id="page-42-0"></span>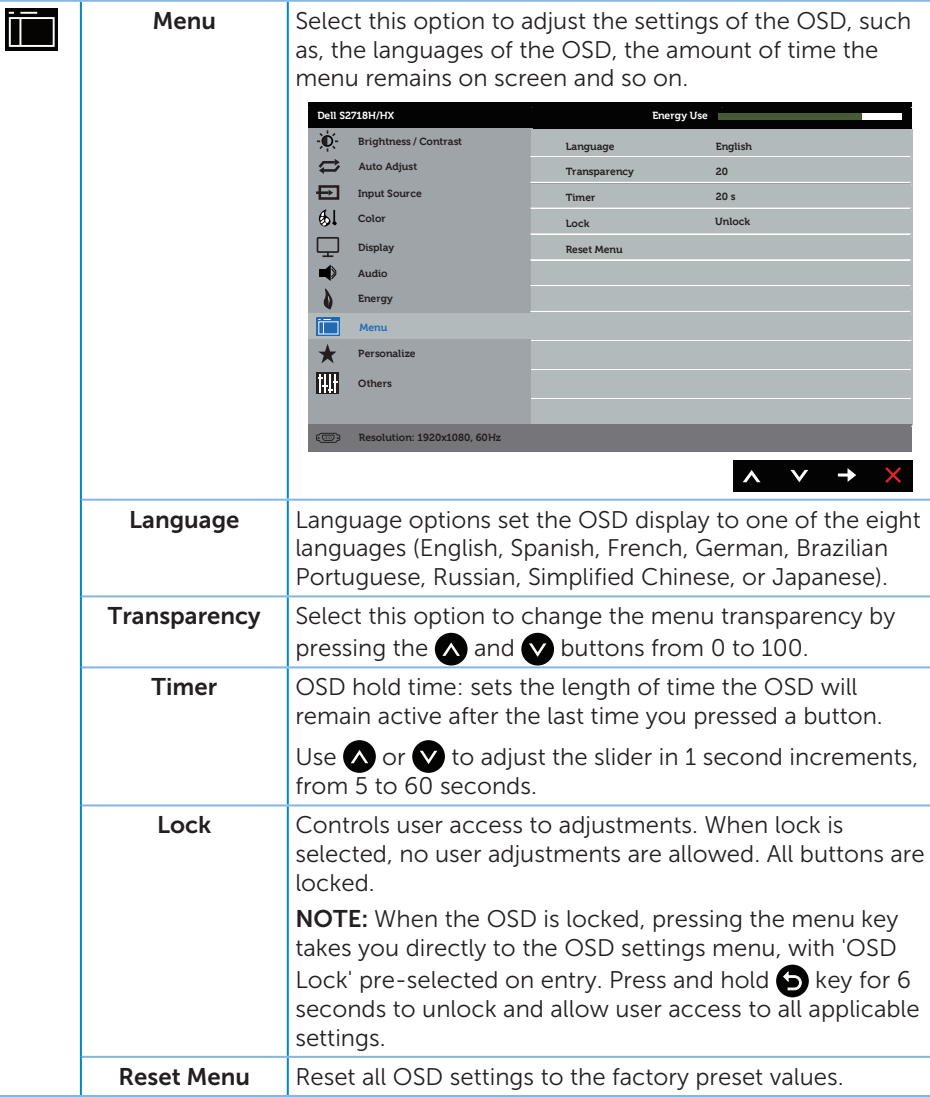

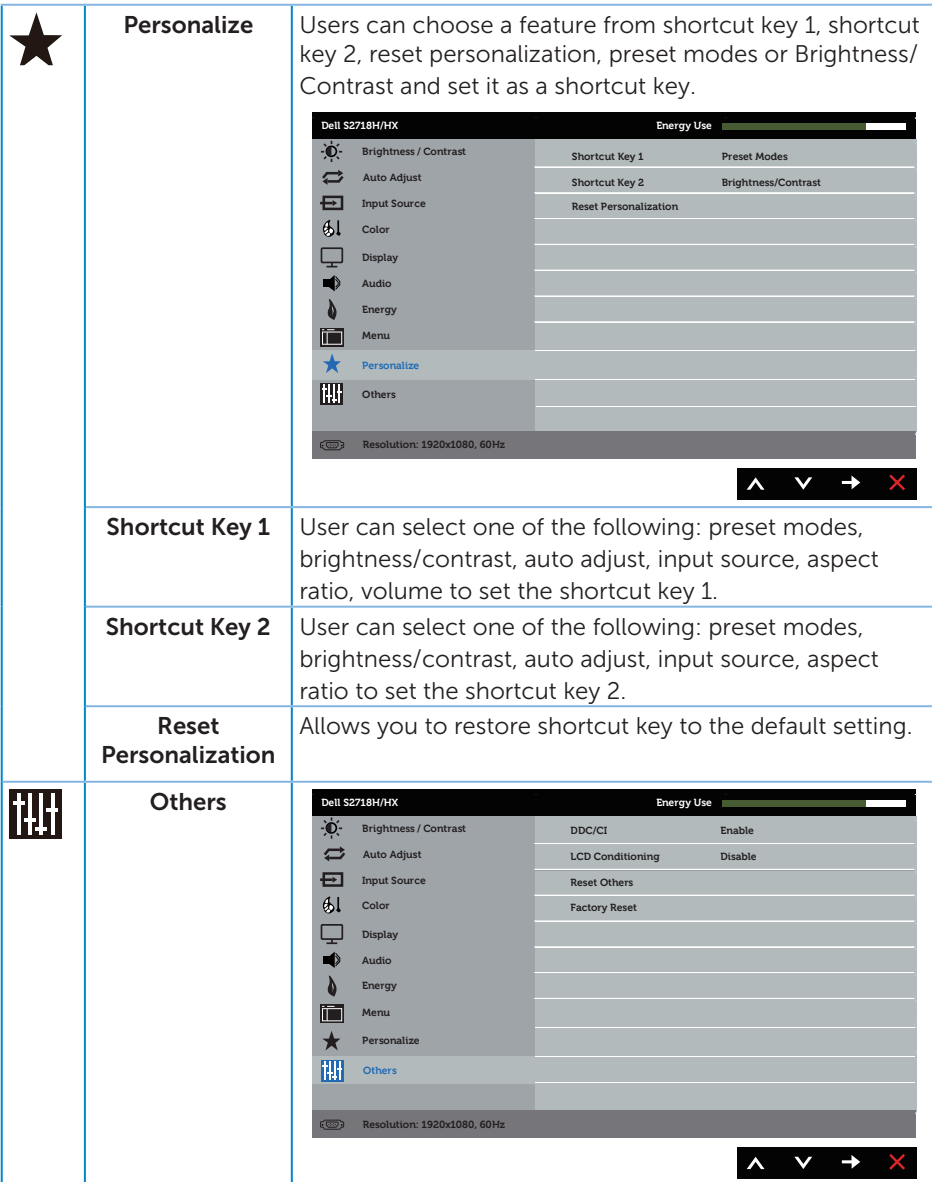

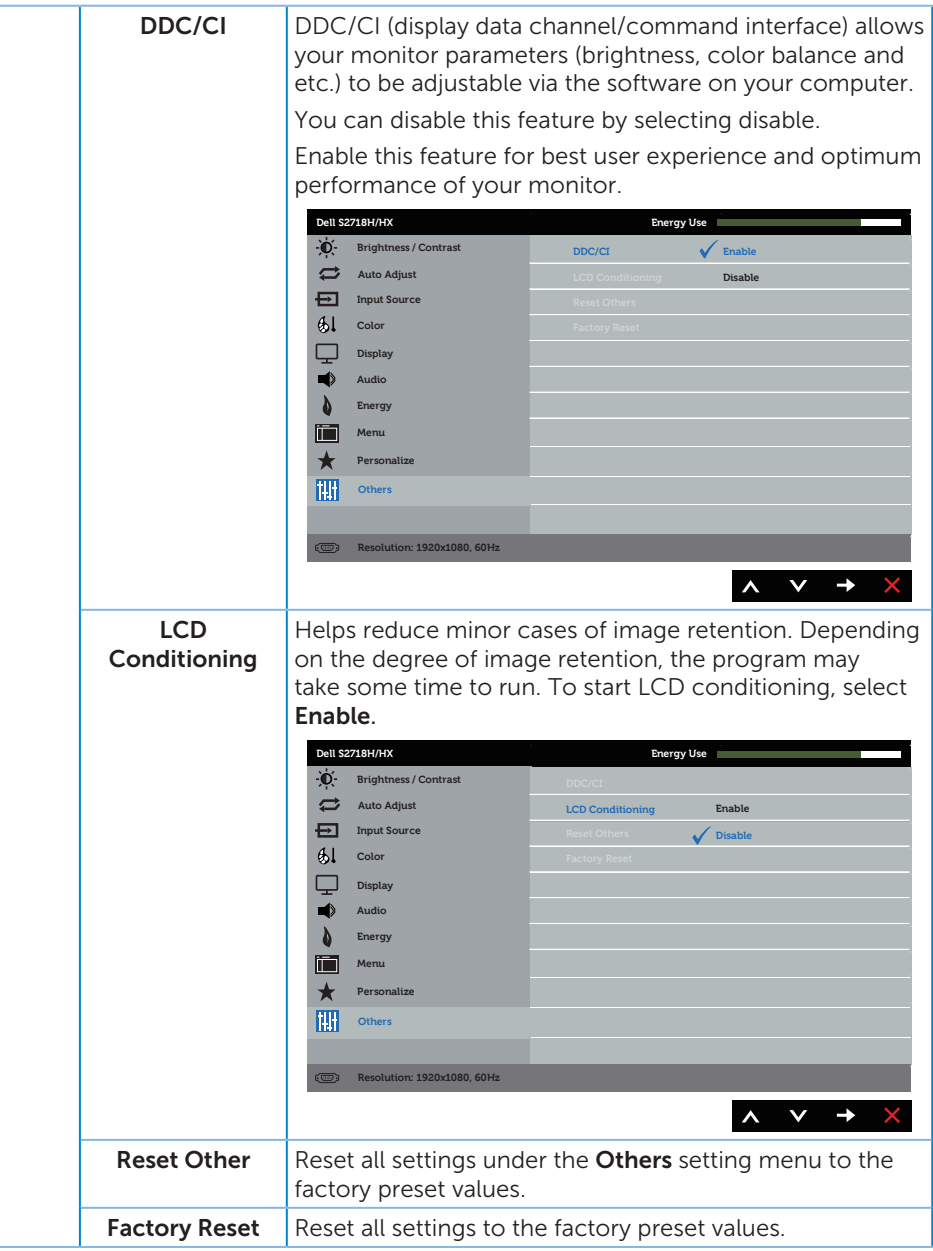

NOTE: Your monitor has a built-in feature to automatically calibrate the brightness to compensate for LED aging.

#### OSD warning messages

When the **Dynamic Contrast** feature is enabled (in these preset modes: Game or Movie), the manual brightness adjustment is disabled.

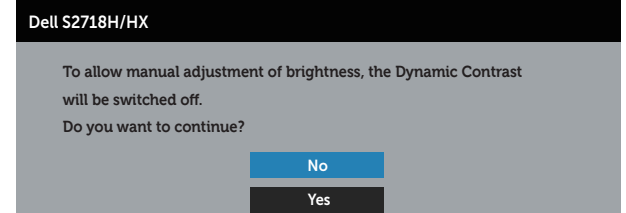

When the monitor does not support a particular resolution mode, the following message is displayed:

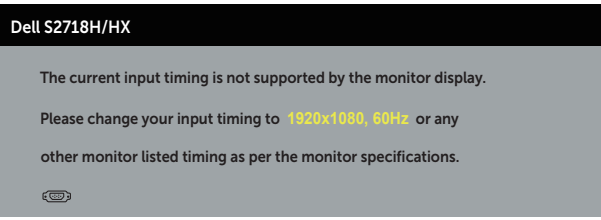

This means that the monitor cannot synchronize with the signal that it is receiving from the computer. See [Monitor specifications](#page-10-1) for the Horizontal and Vertical frequency ranges addressable by this monitor. Recommended mode is 1920 x 1080.

Before the DDC/CI function is disabled, the following message is displayed:

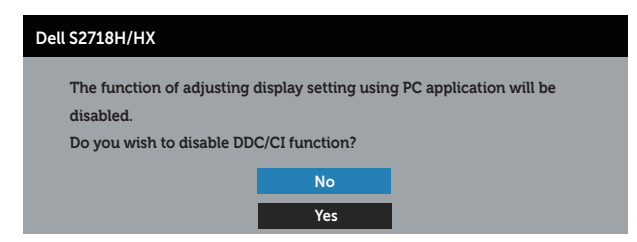

When the monitor enters the **Power Save Mode**, the following message appears:

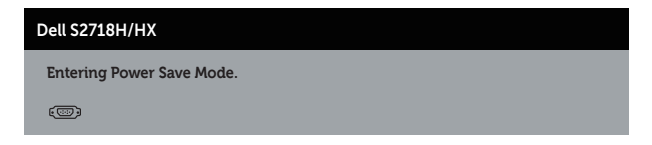

If you press any button other than the power button, the following messages will appear depending on the selected input:

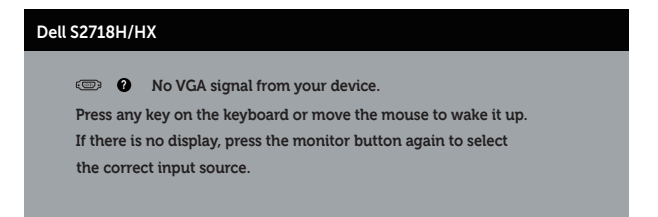

If VGA or HDMI cable is not connected, a floating dialog box as shown below appears. The monitor will enter Power Save Mode after 4 minutes if left at this state.

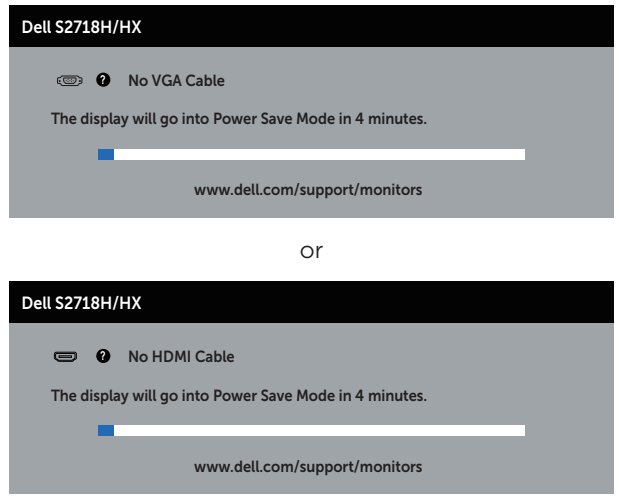

See [Troubleshooting](#page-50-1) for more information.

### <span id="page-47-0"></span>Setting up your monitor

#### Setting the maximum resolution (Except for Movie HDR and Game HDR)

To set the maximum resolution for the monitor:

In Windows 7, Windows 8, Windows 8.1 and Windows 10:

- 1. For Windows 8 and Windows 8.1, select the Desktop tile to switch to classic desktop.
- 2. Right-click on the desktop and click Screen Resolution.
- 3. Click the Dropdown list of the Screen Resolution and select 1920 x 1080.
- 4. Click OK.

If you do not see 1920 x 1080 as an option, you may need to update your graphics driver. Depending on your computer, complete one of the following procedures:

If you have a Dell desktop or portable computer:

● Go to [www.dell.com/support](http://www.dell.com/support), enter your computer's Service Tag, and download the latest driver for your graphics card.

If you are using a non-Dell computer (portable or desktop):

- ∞ Go to the support site for your computer and download the latest graphic drivers.
- ∞ Go to your graphics card website and download the latest graphic drivers.

#### If you have a Dell desktop or a Dell portable computer with internet access

- 1. Go to www.dell.com/support, enter your service tag, and download the latest driver for your graphics card.
- 2. After installing the drivers for your graphics adapter, attempt to set the resolution to 1920 x 1080 again.

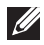

 $\mathbb{Z}$  NOTE: If you are unable to set the resolution to 1920 x 1080, please contact Dell to inquire about a graphics adapter that supports these resolutions.

#### If you have a non Dell desktop, portable computer, or graphics card

In Windows 7, Windows 8, Windows 8.1 and Windows 10:

- 1. For Windows 8 and Windows 8.1 only, select the Desktop tile to switch to classic desktop.
- 2. Right-click on the desktop and click Personalization.
- 3. Click Change Display Settings.
- 4. Click Advanced Settings.
- 5. Identify your graphics controller supplier from the description at the top of the window (e.g. NVIDIA, ATI, Intel etc.).
- 6. Refer to the graphic card provider website for updated driver (for example, <http://www.ATI.com> OR [http://www.AMD.com](http://www.NVIDIA.com)).
- 7. After installing the drivers for your graphics adapter, attempt to set the resolution to 1920 x 1080 again.

#### Setting the maximum resolution of Movie HDR and Game HDR

- 1. In Windows 7, Windows 8,Windows 8.1, Windows 10.
- 2. Select the OSD Movie HDR or Game HDR.
- **3.** Right-click on desktop and click screen resolution.
- 4. Click the dropdown list of screen resolution and select 3840×2160.
- 5. Click OK

 $\mathbb Z$  NOTE: If you are unable to set the recommended resolution, contact the manufacturer of your computer or consider purchasing a graphics adapter that will support the video resolution.

## <span id="page-49-0"></span>Using tilt

 $\mathscr{M}$  NOTE: The stand is detached when the monitor is shipped from the factory.

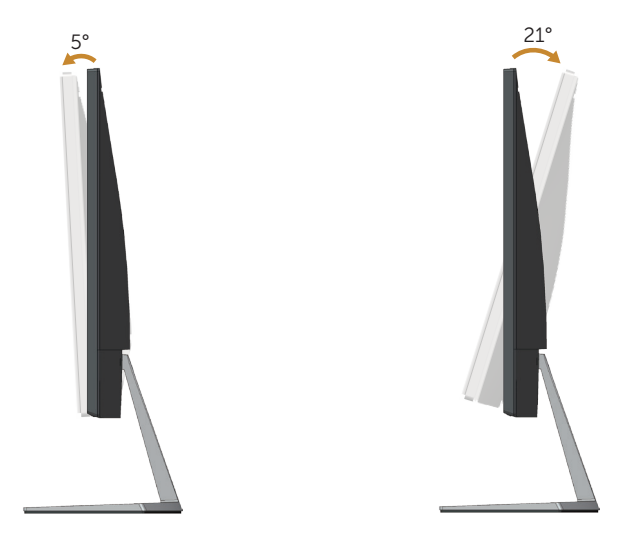

# <span id="page-50-1"></span><span id="page-50-0"></span>Troubleshooting

**A** WARNING: Before you begin any of the procedures in this section, follow the [Safety Instructions](#page-57-2).

### Self-Test

Your monitor provides a self-test feature that allows you to check if your monitor is functioning properly. If your monitor and computer are properly connected but the monitor screen remains dark, run the monitor self-test by performing the following steps:

- 1. Turn off both your computer and the monitor.
- 2. Disconnect all video cables from the monitor. This way, the computer doesn't have to be involved.
- 3. Turn on the monitor.

If the monitor is working correctly, it detects that there is no signal and one of the following message appears. While in self-test mode, the power LED remains white.

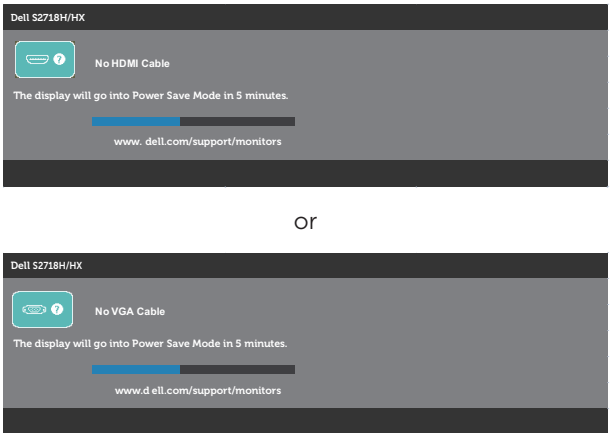

 $\mathbb Z$  NOTE: This box also appears during normal system operation, if the video cable is disconnected or damaged.

4. Turn Off your monitor and reconnect the video cable; then turn on your computer and the monitor.

If your monitor remains dark after you reconnect the cables, check your video controller and computer.

### <span id="page-51-0"></span>Built-in diagnostics

Your monitor has a built-in diagnostic tool that helps you determine if any screen abnormality you experience is an inherent problem with your monitor, or with your computer and video card.

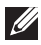

NOTE: You can run the built-in diagnostics only when the video cable is unplugged and the monitor is in self-test mode.

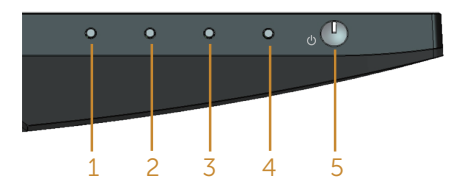

To run the built-in diagnostics:

- 1. Ensure that the screen is clean (no dust particles on the surface of the screen).
- 2. Unplug the video cable(s) from the back of the computer or monitor. The monitor then goes into the self-test mode.
- 3. Press and hold Button 1 for 5 seconds. A gray screen appears.
- 4. Carefully inspect the screen for abnormalities.
- 5. Press Button 1 on the bottom of the monitor again. The color of the screen changes to red.
- 6. Inspect the display for any abnormalities.
- 7. Repeat steps 5 and 6 to inspect the display in green, blue, black, white and text screens.

The test is complete when the text screen appears. To exit, press Button 1 again.

If you do not detect any screen abnormalities upon using the built-in diagnostic tool, the monitor is functioning properly. Check the video card and computer.

### <span id="page-52-0"></span>Common problems

The following table contains general information about common monitor problems you might encounter and the possible solutions:

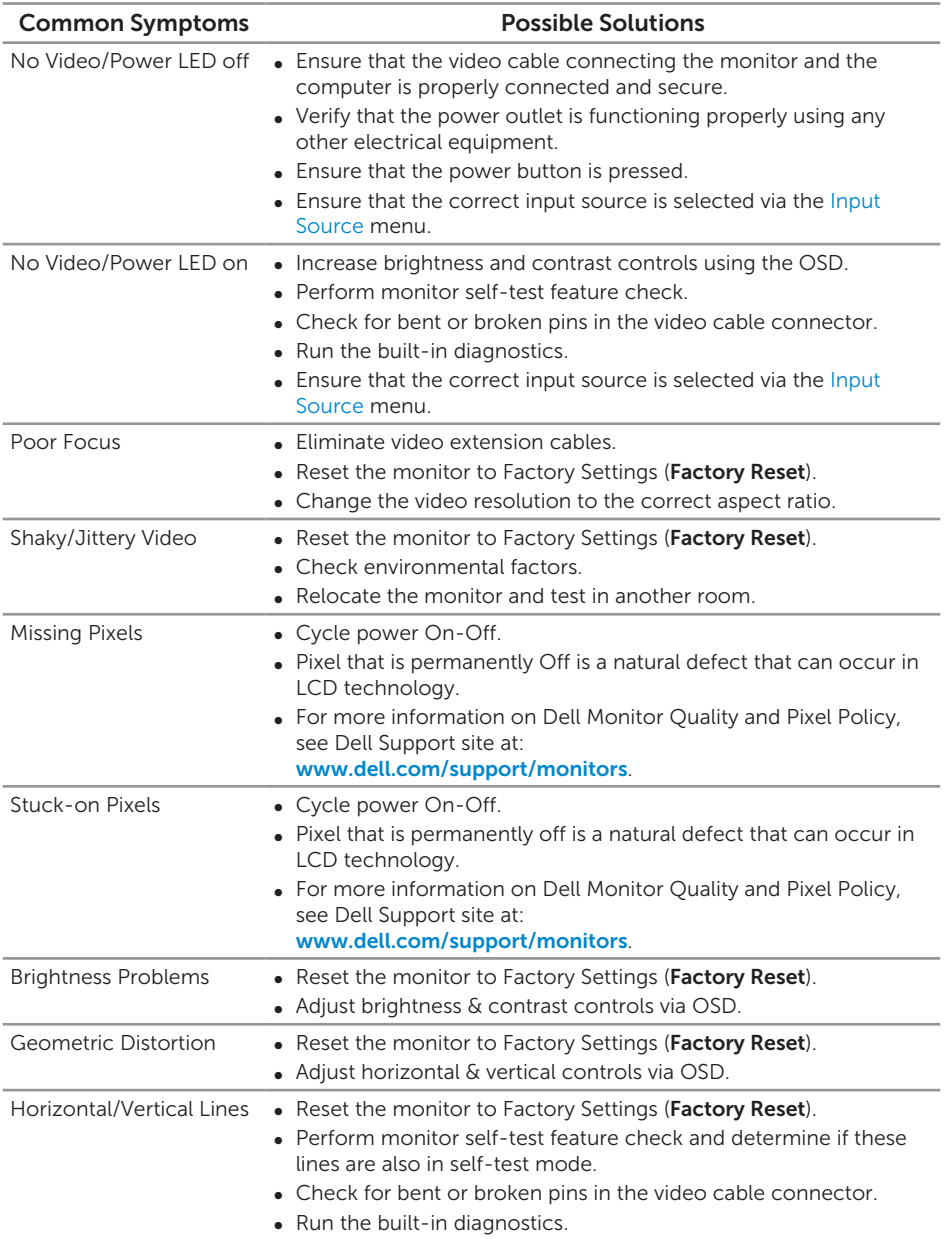

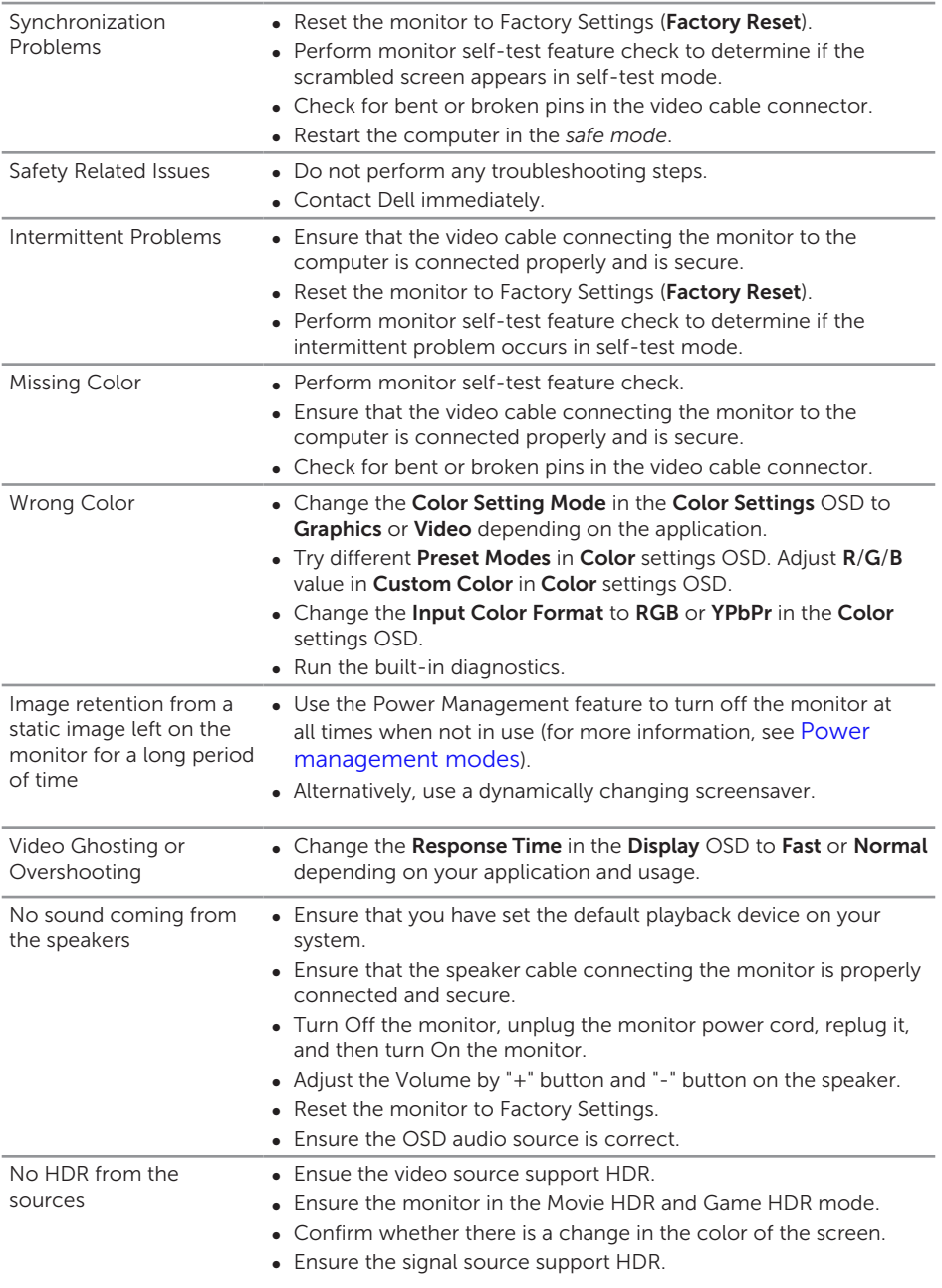

# <span id="page-54-0"></span>Quick Troubleshooting Guide

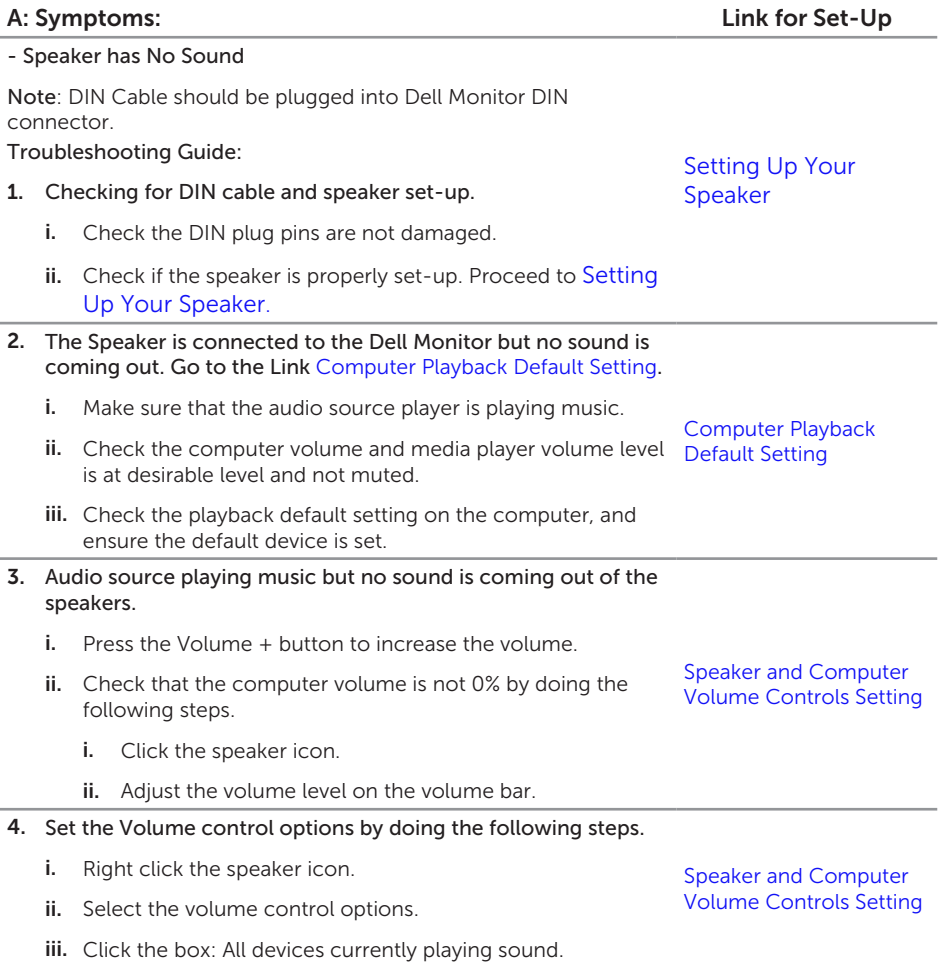

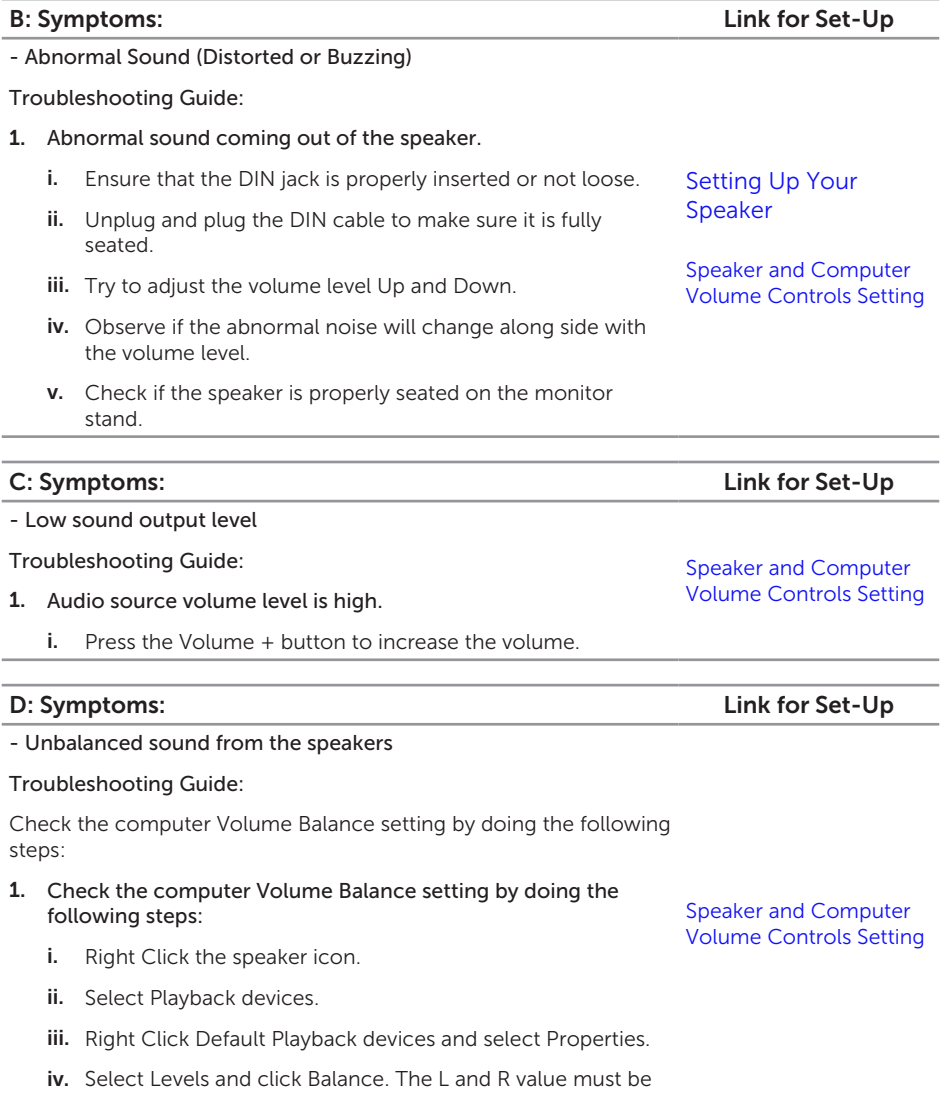

the same.

# <span id="page-56-0"></span>Product-specific problems

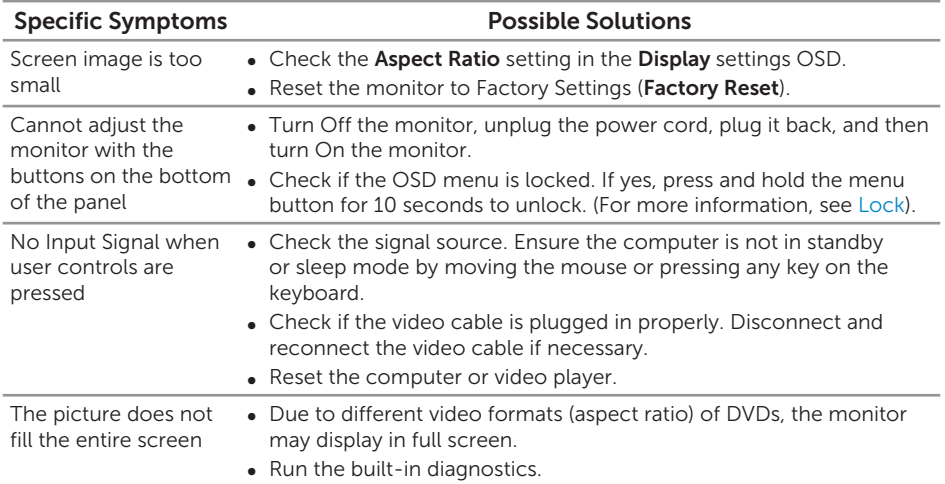

# <span id="page-57-0"></span>Appendix

#### <span id="page-57-2"></span>WARNING: Safety Instructions

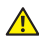

WARNING: Use of controls, adjustments, or procedures other than those specified in this documentation may result in exposure to shock, electrical hazards, and/or mechanical hazards.

For information on safety instructions, see the *Product Information Guide*.

### FCC notices (U.S. Only) and other regulatory information

For FCC notices and other regulatory information, see the regulatory compliance website located at [www.dell.com/regulatory\\_compliance](http://www.dell.com/regulatory_compliance).

### <span id="page-57-1"></span>Contacting Dell

For customers in the United States, call 800-WWW-DELL (800-999-3355).

NOTE: If you do not have an active Internet connection, you can find contact  $\mathscr{M}$ information on your purchase invoice, packing slip, bill, or Dell product catalog.

Dell provides several online and telephone-based support and service options. Availability varies by country and product, and some services may not be available in your area.

#### To get online Monitor support content:

1. Visit www.dell.com/support/monitors.

#### To contact Dell for sales, technical support, or customer service issues:

- 1. Visit [www.dell.com/support](http://www.dell.com/support).
- 2. Verify your country or region in the Choose A Country/Region drop-down menu at the bottom of the page.
- **3.** Click **Contact Us** on the left side of the page.
- 4. Select the appropriate service or support link based on your need.
- 5. Choose the method of contacting Dell that is convenient for you.
- WARNING: For displays with glossy bezels the user should consider the placement of the display as the bezel may cause disturbing reflections from surrounding light and bright surfaces.